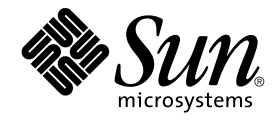

# Sun Management Center 3.5 Performance Reporting Manager ユーザーガイド

Sun Microsystems, Inc. 4150 Network Circle Santa Clara, CA 95054 U.S.A.

Part No: 817–3034–10 2003 年 7 月

Copyright 2003 Sun Microsystems, Inc. 4150 Network Circle, Santa Clara, CA 95054 U.S.A. All rights reserved.

本製品およびそれに関連する文書は著作権法により保護されており、その使用、複製、頒布および逆コンパイルを制限するライセンスのもとにおい て頒布されます。サン・マイクロシステムズ株式会社の書面による事前の許可なく、本製品および関連する文書のいかなる部分も、いかなる方法に よっても複製することが禁じられます。

本製品の一部は、カリフォルニア大学からライセンスされている Berkeley BSD システムに基づいていることがあります。UNIX は、X/Open Company, Ltd. が独占的にライセンスしている米国ならびに他の国における登録商標です。フォント技術を含む第三者のソフトウェアは、著作権によ り保護されており、提供者からライセンスを受けているものです。

Federal Acquisitions: Commercial Software–Government Users Subject to Standard License Terms and Conditions.

本製品に含まれる HG 明朝 L、HG-MincyoL-Sun、HG ゴシック B、および HG-GothicB-Sun は、株式会社リコーがリョービイマジクス株式会社から<br>ライセンス供与されたタイプフェースマスタをもとに作成されたものです。フォントとして無断複製することは禁止されています。<br>らライセンス供与されたタイプフェースマスタをもとに作成されたものです。フォントとして無断複製することは禁止されています。

Sun、Sun Microsystems、docs.sun.com、AnswerBook、AnswerBook2 、Java は、米国およびその他の国における米国 Sun Microsystems, Inc. (以 下、米国 Sun Microsystems 社とします) の商標もしくは登録商標です。

サンのロゴマークおよび Solaris は、米国 Sun Microsystems 社の登録商標です。

すべての SPARC 商標は、米国 SPARC International, Inc. のライセンスを受けて使用している同社の米国およびその他の国における商標または登録商 標です。SPARC 商標が付いた製品は、米国 Sun Microsystems 社 が開発したアーキテクチャに基づくものです。

OPENLOOK、OpenBoot、JLE は、サン・マイクロシステムズ株式会社の登録商標です。

Wnn は、京都大学、株式会社アステック、オムロン株式会社で共同開発されたソフトウェアです。

Wnn6 は、オムロン株式会社、オムロンソフトウェア株式会社で共同開発されたソフトウェアです。© Copyright OMRON Co., Ltd. 1995-2000. All Rights Reserved. © Copyright OMRON SOFTWARE Co.,Ltd. 1995-2002 All Rights Reserved.

「ATOK」は、株式会社ジャストシステムの登録商標です。

「ATOK Server/ATOK12」は、株式会社ジャストシステムの著作物であり、「ATOK Server/ATOK12」にかかる著作権その他の権利は、株式会社 ジャストシステムおよび各権利者に帰属します。

本製品に含まれる郵便番号辞書 (7 桁/5 桁) は郵政事業庁が公開したデータを元に制作された物です (一部データの加工を行なっています)。

本製品に含まれるフェイスマーク辞書は、株式会社ビレッジセンターの許諾のもと、同社が発行する『インターネット・パソコン通信フェイスマー クガイド '98』に添付のものを使用しています。© 1997 ビレッジセンター

Unicode は、Unicode, Inc. の商標です。

本書で参照されている製品やサービスに関しては、該当する会社または組織に直接お問い合わせください。

OPEN LOOK および Sun Graphical User Interface は、米国 Sun Microsystems 社が自社のユーザおよびライセンス実施権者向けに開発しました。米<br>国 Sun Microsystems 社は、コンピュータ産業用のビジュアルまたはグラフィカル・ユーザインタフェースの概念の研究開発における米国 Xerox 社の<br>先駆者としての成果を認めるものです。米国 Sun Microsystems 社は米国

DtComboBox ウィジェットと DtSpinBox ウィジェットのプログラムおよびドキュメントは、Interleaf, Inc. から提供されたものです。(© 1993 Interleaf, Inc.)

本書は、「現状のまま」をベースとして提供され、商品性、特定目的への適合性または第三者の権利の非侵害の黙示の保証を含みそれに限定されな い、明示的であるか黙示的であるかを問わない、なんらの保証も行われないものとします。

本製品が、外国為替および外国貿易管理法 (外為法) に定められる戦略物資等 (貨物または役務) に該当する場合、本製品を輸出または日本国外へ持ち 出す際には、サン・マイクロシステムズ株式会社の事前の書面による承諾を得ることのほか、外為法および関連法規に基づく輸出手続き、また場合 によっては、米国商務省または米国所轄官庁の許可を得ることが必要です。

原典: *Sun Management Center 3.5 Performance Reporting Manager User's Guide*

Part No: 816-7417-10

Revision A

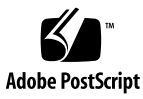

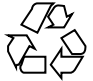

040413@8606

# 目次

[はじめに](#page-6-0) **7**

**[1 Performance Reporting Manager](#page-10-0)** の概要 **11** [Performance Reporting Manager](#page-10-0) について 11 [データ収集プロセス](#page-11-0) 12 Raw [データ](#page-12-0) 13 [ロールアッププロセス](#page-12-0) 13 [レポート用データ](#page-13-0) 14 [レポートマネージャ](#page-14-0) 15 [レポート要求](#page-14-0) 15 [カテゴリとサブカテゴリ](#page-14-0) 15 [レポート用の出力形式オプション](#page-15-0) 16 [表形式レポート](#page-15-0) 16 [折れ線グラフ形式レポート](#page-16-0) 17 [棒グラフ形式レポート](#page-17-0) 18 [円グラフ形式レポート](#page-18-0) 19

- **[2 Performance Reporting Manager](#page-20-0)** のインストールとセットアップ **21** [Performance Reporting Manager](#page-20-0) ソフトウェア 21 [Performance Reporting Manager](#page-22-0) のインストール 23 ▼ [Sun Management Center 3.5](#page-23-0) のインストール時に Performance Reporting Manager [をインストールする](#page-23-0) 24
	- ▼ [Performance Reporting Manager](#page-23-0) を単独でインストールする 24

▼ [Sun Management Center 3.5](#page-24-0) のインストール時に Performance Reporting Manager を [Microsoft Windows Platform](#page-24-0) 上にインストールする 25

▼ Microsoft Windows プラットフォーム上に単独で Performance Reporting Manager [をインストールする](#page-25-0) 26 [Performance Reporting Manager](#page-25-0) のセットアップ 26 ▼ [Sun Management Center 3.5](#page-26-0) のインストール時に Performance Reporting Manager [をインストールする](#page-26-0) 27 ▼ [Performance Reporting Manager](#page-26-0) を個別にセットアップする 27 [レポートの作成準備](#page-28-0) 29 [バックアップと復元](#page-28-0) 29 [エージェント更新機能](#page-29-0) 30 [Performance Reporting Manager 3.5](#page-30-0) へのアップグレード 31 [Performance Reporting Manager](#page-30-0) のアンインストール 31 ▼ [Performance Reporting Manager](#page-31-0) ソフトウェアを削除する 32 **3** [標準レポート](#page-32-0) **33** [標準レポートの概要](#page-32-0) 33 [標準パフォーマンスレポート](#page-33-0) 34 [標準システム構成レポート](#page-34-0) 35 [レポートマネージャ](#page-35-0) GUI 36 ▼[レポートマネージャを起動する](#page-36-0) 37 [レポートの生成](#page-37-0) 38 ▼[標準レポートを生成する](#page-38-0) 39 **4** [カスタムレポート](#page-40-0) **41** [カスタムレポートの概要](#page-40-0) 41 [新規カテゴリとサブカテゴリの追加](#page-41-0) 42 ▼ [新規カテゴリを作成する](#page-41-0) 42 ▼ [新規サブカテゴリを作成する](#page-41-0) 42 [カスタムレポートテンプレート](#page-42-0) 43 [共通カスタムレポートフィールド](#page-43-0) 44 [パフォーマンスレポートフィールド](#page-45-0) 46 [カスタムシステムレポートフィールド](#page-46-0) 47 [レポート要求の作成と変更](#page-47-0) 48 ▼[標準レポート要求を変更して新規レポート要求を作成する](#page-47-0) 48 ▼ [新規レポート要求を作成する](#page-48-0) 49 ▼[レポート要求を変更する](#page-48-0) 49 [データプロパティ](#page-50-0) 51 [データ可用性](#page-50-0) 51

**4** Sun Management Center 3.5 Performance Reporting Manager ユーザーガイド • 2003 年 7 月

[データプロパティの選択](#page-52-0) 53 [データプロパティのロギング](#page-54-0) 55 [グループロギング](#page-55-0) 56 [レポートのフィルタリング](#page-59-0) 60 [レポート形態のカスタマイズ](#page-60-0) 61 [行ブレーク](#page-60-0) 61 [複合レポート要求](#page-61-0) 62 ▼ [複合レポート要求を作成する](#page-62-0) 63

**5** [レポートオプション](#page-64-0) **65** [レポートオプションの概要](#page-64-0) 65 [レポートのスケジューリング](#page-65-0) 66 ▼ [レポートをスケジュールする](#page-65-0)▼ [スケジュールされたレポートを削除する](#page-65-0)[レポート出力表示オプション](#page-66-0)▼ レポートを HTML [でブラウザに表示する](#page-66-0)▼ [Sun Management Center](#page-66-0) の Web サーバーに送信する 67 ▼[データをエクスポートする](#page-67-0)Sun Management Center Web [サーバーからレポートへのアクセス](#page-67-0)▼[送信済みレポートにアクセスする](#page-67-0)▼[送信済みレポートを削除する](#page-68-0)[折れ線グラフレポートの表示オプション](#page-69-0)[折れ線グラフレポートのカスタマイズ](#page-70-0) 71 [データ収集オプション](#page-70-0) 71 ▼[ホストのデータ収集を有効または無効にする](#page-71-0)

**A** [参照情報](#page-72-0) **73** [デフォルトのログプロパティ](#page-72-0) 73 [標準レポート用の定義済みオプション](#page-73-0) 74

**B** [コマンド行を使用したインストール](#page-76-0) **77**

[Performance Reporting Manager](#page-76-0) ソフトウェアのインスール 77 ▼ [Sun Management Center 3.5](#page-77-0) のインストール時に Performance Reporting Manager [をインストールする](#page-77-0) 78

- ▼ [Performance Reporting Manager](#page-77-0) を個別にインストールする 78
- [Performance Reporting Manager](#page-78-0) のセットアップ 79
	- ▼ [Performance Reporting Manager](#page-78-0) を個別にセットアップする 79

[Performance Reporting Manager](#page-79-0) ソフトウェアを削除する 80

▼ es-uninst を使用して [Performance Reporting Manager](#page-79-0) を削除する 80

[用語集](#page-82-0) **83**

[索引](#page-84-0) **85**

**6** Sun Management Center 3.5 Performance Reporting Manager ユーザーガイド • 2003 年 7 月

# <span id="page-6-0"></span>はじめに

『*Sun Management Center 3.5 Performance Reporting Manager* ユーザーガイド』では、 Performance Reporting Manager を使用してシステム管理レポートを作成する方法に ついて説明します。

### 対象読者

このマニュアルは、Sun ™ Management Center 製品に精通しているユーザーを対象 とします。したがって、Sun Management Center に特有の用語および概念については 説明されていません。Sun Management Center についての詳細は、『*Sun Management Center 3.5* ユーザーガイド』を参照してください。

# 内容の紹介

このマニュアルでは、Performance Reporting Manager が提供する全てのサービスに ついて説明します。次の章で構成されます。

- 第1[章で](#page-10-0)は、Performance Reporting Manager の概要について説明します。
- 第2[章で](#page-20-0)は、インストールと設定の手順について説明します。
- 第3[章で](#page-32-0)は、標準レポートの使用方法について説明します。
- 第4[章で](#page-40-0)は、カスタムレポートの使用方法について説明します。
- 第5[章で](#page-64-0)は、レポートオプションの使用方法について説明します。
- [付録](#page-72-0) A は、Performance Reporting Manager に関する参照情報です。
- [付録](#page-76-0) B では、コマンド行を使用したインストールとセットアップ手順について説 明します。

本リリースに含まれているオープンソースソフトウェアのライセンス条件、権限、お よび著作権文については、デフォルトパスの

/cdrom/sunmc\_3\_5\_sparc/image/Webserver/Solaris\_9/SUNWtcatr/install/copyright を参照してください。Solaris 8 ソフトウェアをご使用の場合は、Solaris\_9 を Solaris\_8 に置き換えてください。

### Sun Management Center の最新情報に アクセスする

Sun Management Center 3.5 ソフトウェアおよびアドオン製品の最新情報について は、<http://www.sun.com/solaris/sunmanagementcenter> を参照してくださ い。

# UNIX コマンド

このマニュアルは、システムの停止、システムの起動、デバイス構成など UNIX® の 基本的なコマンドや手順については説明しません。

これらの情報については、以下を参照してください。

- *Solaris Handbook for Sun Peripherals*
- Solaris™ オペレーティング環境のオンラインマニュアル
- システムに付属するその他のソフトウェアマニュアル

**8** Sun Management Center 3.5 Performance Reporting Manager ユーザーガイド • 2003 年 7 月

# 表記上の規則

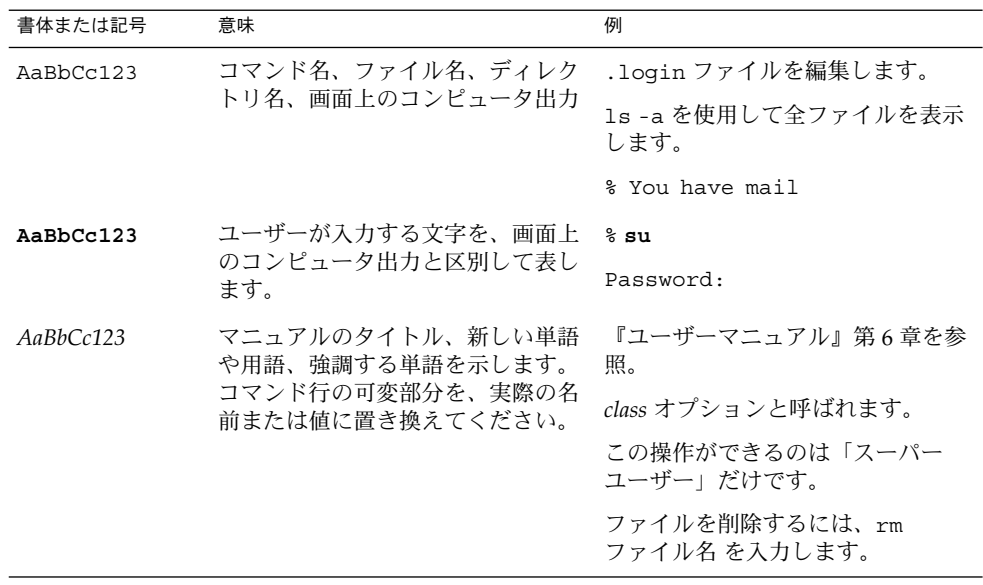

シェルプロンプト

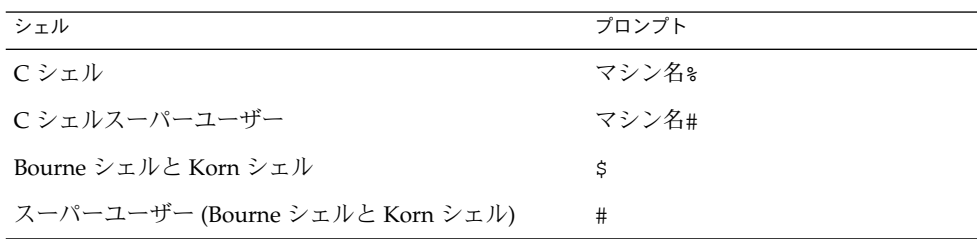

Sun のオンラインマニュアル

docs.sun.com™ では、Sun が提供しているオンラインマニュアルを参照することがで きます。マニュアルのタイトルや特定の主題などをキーワードとして、検索を行うこ ともできます。URL は <http://docs.sun.com> です。

#### <span id="page-10-0"></span>第 **1** 章

# Performance Reporting Manager の概 要

この章の内容は次のとおりです。

- 11 ページの「Performance Reporting Manager について」
- 12 [ページの「データ収集プロセス」](#page-11-0)
- 15 [ページの「レポートマネージャ」](#page-14-0)
- 15 [ページの「レポート要求」](#page-14-0)
- 15 [ページの「カテゴリとサブカテゴリ」](#page-14-0)
- 16 [ページの「レポート用の出力形式オプション」](#page-15-0)

### Performance Reporting Manager につい て

Performance Reporting Manager は、Sun™ Management Center 3.5 のアドオン製品 として、マシン状態の詳細なレポートを作成します。パフォーマンスデータは、Sun Management Center 3.5 の一部である履歴ロギング機能によって収集され、 Performance Reporting Manager で作成されたパフォーマンスレポートで使用されま す。

製品には、レポートオプションが予め定義された 12 通りの標準レポートが用意され ています。標準レポートで使用されるデータプロパティの履歴ロギング機能は、ソフ トウェアによって自動的に起動されます。また、既存のレポートテンプレートからオ プションを選択して、独自のカスタムレポートを作成することも可能です。 Performance Reporting Manager では、以下のタイプのレポートが作成できます。

- パフォーマンス
- ハードウェアシステム
- ハードウェア構成
- パッケージ
- パッチ

<span id="page-11-0"></span>■ アラーム

Performance Reporting Manager を使用するためには、まずアドオンソフトウェアを インストールし設定を行います。Performance Reporting Manager のインストールと 設定の手順については[、第](#page-20-0) 2 章を参照してください。

Performance Reporting Manager ソフトウェアのインストールと設定が終了すると、 全ての標準レポートが作成できるようになります。標準レポートについての詳細は、 第 3 [章を](#page-32-0)参照してください。

さらに、用意されているレポート形式から選択して、独自のカスタムレポートを作成 できます。Performance Reporting Manager には、レポートを表示する 4 つの形式が あります。カスタムレポート要求の作成方法については、第 4 [章を](#page-40-0)参照してくださ い。

レポートは、ユーザーが指定する 1 つのホスト、すべてのホスト、あるいは一連のホ ストについての情報を提供します。通常、データはエージェントマシン上で収集さ れ、サーバーマシン上のデータベースに転送されます。ユーザーは、データがすでに 収集済みであれば、どのエージェントマシンのレポートでも要求することができま す。ホストは、レポートに含まれる Sun Management Center 3.5 のサーバーコンテキ スト内になければなりません。レポートデータの収集方法については、12 ページ の「データ収集プロセス」を参照してください。

レポート内のホスト名は、通常、エージェントマシンの名前になります。ただし、ア ラームレポートだけは例外です。停止またはその他の理由で応答のないエージェント マシンに対して生成されたアラームには、サーバーマシンの名前が表示されます。

標準レポートとカスタムレポートは、自動生成を一定間隔に設定することができま す。また、レポートを別のファイル形式で保存して、Web ブラウザに表示したり、 データ分析用のツールを使用したりすることができます。レポートオプションの詳細 については[、第](#page-64-0) 5 章を参照してください。

Performance Reporting Manager は、大量のデータプロパティを自動的に記録しま す。これらのプロパティは予め定義されています。この機能の詳細とその他の参照情 報については[、付録](#page-72-0) A を参照してください。

コマンド行を使用した Performance Reporting Manager のインストールと設定につい ては[、付録](#page-76-0) B を参照してください。

### データ収集プロセス

ソフトウェアをインストールしてレポートを作成する前に、データの収集方法を理解 しておく必要があります。Performance Reporting Manager のアドオンは、Sun Management Center 3.5 ソフトウェアによって提供される、エージェントマシン用の 履歴ロギング機能を使用します。データ収集サービスはサーバー層で生成されま す。収集されるデータタイプは、以下とおりです。

- <span id="page-12-0"></span>■ ハードウェアシステムデータ
- ハードウェア構成データ
- ソフトウェアパッケージデータ
- ソフトウェアパッチデータ
- パフォーマンスデータ
- プロセスデータ

データはエージェントマシン上で記録されます。サーバー層のデータ収集サービス は、エージェントマシンから記録済みのデータを収集して、保存します。レポートに 返されるデータは、サーバーまたはエージェントマシンに保存されたデータです。

### Raw データ

*Raw* データとは、エージェントマシン上の履歴ログファイルに記録されたデータのこ とです。Sun Management Center 3.5 ベースの製品は、Raw データを記録する機能を 備えています。このデータは、単一のマシン上だけでなく、グルーピング機能により 複数のマシン上でも記録できます。グルーピング機能を使用すると、ユーザーが指定 した間隔でデータが記録されます。グルーピング機能の詳細については、51 [ページ](#page-50-0) [の「データプロパティ」、](#page-50-0)および『*Sun Management Center 3.5* ユーザーガイ ド』の「グループ関連ジョブの管理」を参照してください。

Raw データは、総容量が巨大になるため、エージェントマシン上で 8 日間だけ保持さ れ、これを過ぎると消去されます。たとえば、1 日目の Raw データは 9 日目にエー ジェントマシンから消去されますが、最終 8 日目まではいつでも使用することができ ます。データは、消去される前に、サマリーレコードとして保存されます。このプロ セスの詳細については、13 ページの「ロールアッププロセス」 を参照してくださ い。

#### ロールアッププロセス

Raw データは、消去される前に指定された間隔で要約、つまり「ロールアップ」され ます。ロールアップデータとは、要約されたデータのことです。すべての Raw デー タは、消去される前に最小値、最大値、平均値が計算されます。これらの値は、いく つかの方法で保存されます。

時間データは、毎時間ごとに要約 (ロールアップ) されるデータです。この場合、時間 ごとの raw データが処理されて、各時間に対する要約レコードが作成されます。たと えば、raw データを 5 分間隔で記録する場合、1 時間に合計 12 個の raw レコードが 作成されます。1 時間後にデータをロールアップすると、12 個の raw レコードから時 間内の最小値、最大値、平均値が算出されます。このように、12 個の raw レコード に対して 1 つの要約レコードが作成されます。時間データは、まずエージェントマシ ン上で計算されます。計算されたデータは、サーバーマシンに送られ、そこでデータ ベースに追加されます。

日次、週次、月次のデータについても、同様の方法で計算され、それぞれの最小値、 最大値、平均値も計算されます。

第 1 章 • Performance Reporting Manager の概要 **13**

<span id="page-13-0"></span>各データは次のように保存されます。

- 時間単位のデータは7日間だけ保存されます。
- 日次データは5週間だけ保存されます。
- 週次データは 12 か月だけ保存されます。
- 月次データは 24 か月だけ保存されます。

指定した時間範囲に従って、最も細かいデータがレポートに返されます。たとえば、 指定したデータ範囲が 7 日の場合、時間単位のデータが返されます。指定した日付範 囲が (今日から) 7 日より前で 5 週間以内である場合、日次データが返されます。

#### レポート用データ

データポーリングは、Performance Reporting Manager ソフトウェアのインストール と設定の終了後にサーバーを起動すると、開始します。Sun Management Center 3.5 サーバーは、エージェントマシンを毎時間ごとにポーリングして、マシン上に記録さ れたデータを収集します。以下は、記録されたデータがレポートに使用できるまでの 時間です。

- ハードウェアシステムデータ サーバーの起動後 90 分
- パッチデータとパッケージデータ サーバーの起動後 30分
- ハードウェア構成データ サーバーの起動後 90 分
- パフォーマンスデータ サーバーの起動後 90 分

エージェントマシン上のデータは、さまざまな時間で収集されます。データ は、以下 の時間間隔でエージェントマシン上に記録されます。

- ハードウェアシステムデータとハードウェア-12 時間ごと
- パッチデータとパッケージデータ-12時間ごと
- パフォーマンスデータ –「ジョブの管理」機能の「プロパティのロギング設定」ダ イアログボックスで指定された間隔。このデータは履歴ログファイルに保存されま す。
- プロセスデータ-15分ごと

サーバー層のデータ収集サービスは、以下の方法でデータを収集します。

- エージェントマシン 現在のサーバーコンテキスト内にあり、Performance Reporting Manager ソフトウェアがインストール済みのエージェントマシンから、 データが収集されます。エージェントマシンはサーバーのトポロジ内に含まれてい る必要があります。
- パフォーマンスデータ 毎時間ごとにロールアップデータが収集されます。

# <span id="page-14-0"></span>レポートマネージャ

レポートマネージャ GUI は、Sun Management Center 3.5 Java™ コンソールのみに接 続されており、「ツール」メニューから開きます。このレポートマネージャ GUI を通 じて、レポートの生成、新規カスタムレポートの作成、レポート生成間隔の設定な ど、すべてのレポートアクティビティを管理することができます。

詳細については、36 [ページの「レポートマネージャ](#page-35-0) GUI」 を参照してください。

# レポート要求

Performance Reporting Manager 付属の標準レポートを使用することも、独自の管理 レポートをカスタマイズすることもできます。すべての標準レポートは、レポート仕 様と形式がすでに定義され保存されており、繰り返し使用することができます。

カスタムレポートは、レポートの内容や出力形式を自由に指定することができます。 保存されたレポート仕様は、レポート要求と呼ばれます。レポート要求は、複数のレ ポートテンプレートのいずれか 1 つに基づいており、標準レポートやカスタムレポー トを生成したり、レポートの生成間隔を指定したりする際に使用されます。

標準レポート要求の使用に関する詳細は[、第](#page-32-0) 3 章を参照してください。また、カスタ ムレポート要求に関する詳細は[、第](#page-40-0) 4 章を参照してください。

### カテゴリとサブカテゴリ

レポートマネージャ GUI 内のレポートは、カテゴリ名とサブカテゴリ名から構成され ます。レポートマネージャの左区画には、標準レポートとカスタムレポートの全ての 名前が階層で表示されます。

階層の第1レベルにはカテゴリ名、第2レベルにはサブカテゴリ名、第3レベルには レポート要求が表示されます。全ての標準レポートは、予め定義されたカテゴリとサ ブカテゴリの下に階層表示されます。

一方、カスタムレポートは、任意のカテゴリとサブカテゴリの下に置くことができま す。このように、レポートを体系的に管理することができます。

Performance Reporting Manager には、予め定義されたカテゴリとサブカテゴリが用 意されています。

第 1 章 • Performance Reporting Manager の概要 **15**

- <span id="page-15-0"></span>■ アラーム
	- アラーム
- ハードウェア
	- システム
	- 構成
- パフォーマンス
	- CPU
	- スワップ
	- メモリー
- ソフトウェア
	- パッケージ
	- パッチ

# レポート用の出力形式オプション

Performance Reporting Manager は、4 通りのレポート出力形式を提供します。

- 表形式
- 折れ線グラフ
- 棒グラフ
- 円グラフ

これら4つの形式オプションがすべてのレポートに使用できるわけではなく、レポー トのタイプによって適用可能な形式が決まります。特定のレポートに対して意味のな い形式もあるため、このような場合はオプションとして提供されません。カスタムレ ポート要求を作成する場合、その時点で提供されるオプションから使用する形式を指 定します。

レポート要求が保存されると、レポート形式オプションを示すアイコンがレポートマ ネージャ GUI の階層に表示されます。各アイコンは、レポート用に指定された形式を 示しています。Performance Reporting Manager 付属の標準レポートに対する要求の 場合、アイコンに鍵印が付きます。標準レポートのオプションは予め定義されている ため、変更することはできません。

#### 表形式レポート

表形式のレポートオプションは、データを表形式で返します。表形式のオプションを 示すアイコンは、縦横のグリッドになっている表の絵です。表のセルには、レポート 要求で指定されたデータプロパティの数値が表示されます。列のサイズを変更するに <span id="page-16-0"></span>は、列見出しのどちらか一方の角をドラッグします。列見出しのタイトルが途中で切 れたり、タイトルの後に点が続くような場合、列のサイズを変更して全情報を表示す ることができます。パフォーマンス以外の表形式レポートは、列をクリックしてソー トできます。パフォーマンスレポートは、時間フィールドによって予めソートされて います。

時間範囲でリアルタイムが選択されている場合、表の右上にある「再表示」ボタンを クリックすると、情報がアップデートされて、新規データが表の最上部に追加されま す。

#### 折れ線グラフ形式レポート

折れ線グラフのレポートオプションは、データを折れ線グラフに返します。折れ線グ ラフのアイコンは、折れ線グラフで示されます。各レポートに含まれるグラフ数は、 レポート要求で選択された グラフの方向オプションによって異なります。

レポートの時間範囲でリアルタイムが選択されている場合、記録されたデータプロパ ティの再表示間隔に従って、グラフが再表示されます。リアルタイムレポートでは、 いつの時点でも最終のデータだけがグラフに表示されます。

個々の折れ線グラフレポートには、いくつかの表示オプションが用意されています。 たとえば、「ズーム」ボタンを使用すると、グラフ線上のあらゆる点をより詳細に表 示することができます。「アラーム」ボタンを使用すると、レポートに含まれる全ホ ストのアラーム情報を入手できます。同様に、「プロセス」ボタンを使用すると、レ ポート内の全ホストから、上位 10 個の CPU プロセスと上位 10 個のメモリープロセ スを入手できます。詳細については、70 [ページの「折れ線グラフレポートの表示オ](#page-69-0) [プション」](#page-69-0) を参照してください。

次の図は、折れ線グラフ形式レポートの例です。

<span id="page-17-0"></span>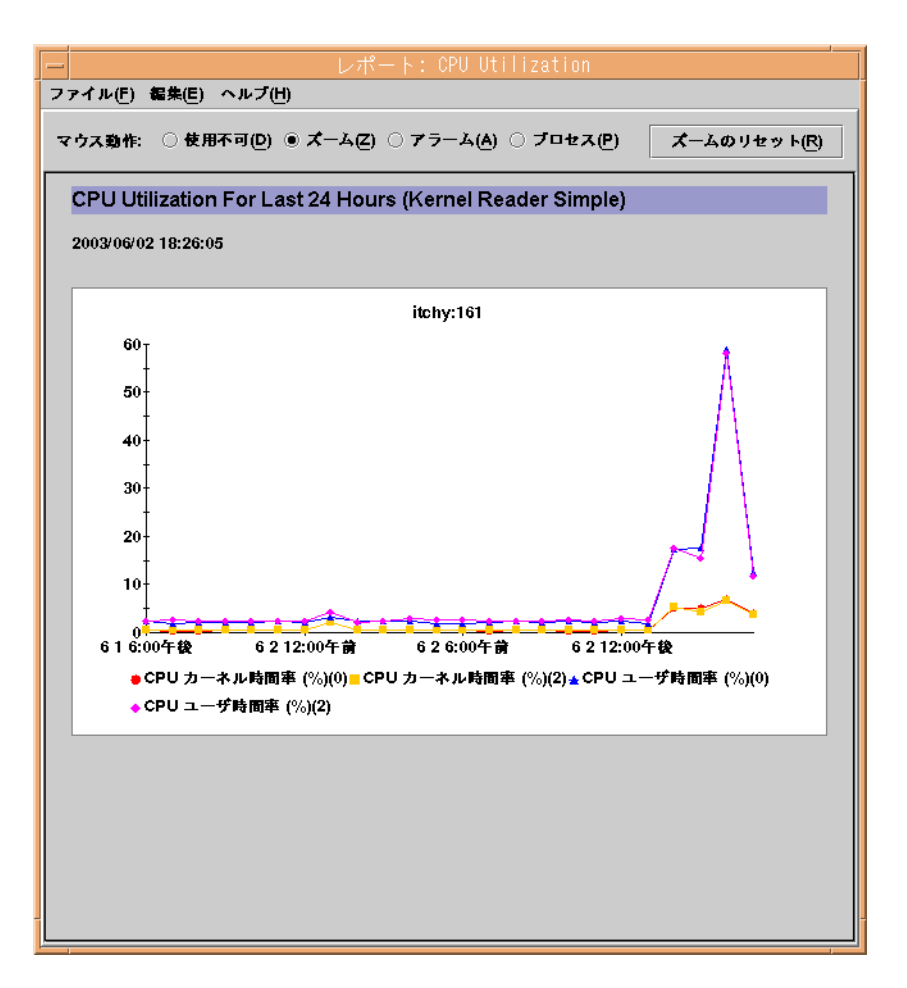

図 **1–1** 折れ線グラフ形式の標準パフォーマンスレポート例

#### 棒グラフ形式レポート

棒グラフのレポートオプションでは、データを 1 つ以上の棒グラフとして返します。 棒グラフのアイコンは、3 本の横線を持つグラフで示されます。個々の棒グラフ形式 レポートに含まれるグラフ数は、レポート要求で選択した グラフの方向オプションに よって制御されます。ユーザーは、この形式を使用して、レポートのデータ値を比較 表示することができます。

個々の棒グラフには、折れ線グラフ形式レポートと同じ表示オプションが用意されて います。17 [ページの「折れ線グラフ形式レポート」を](#page-16-0)参照してください。

#### <span id="page-18-0"></span>円グラフ形式レポート

円グラフ形式レポートは、データプロパティ「ホスト名」がレポート要求に含まれる かどうかによって、返される数が決まります。「ホスト名」がレポート要求で指定さ れている場合、レポートは、データをホストごとに 1 つの円グラフとして返します。 データプロパティの「ホスト名」がレポート要求で指定されていない場合は、レポー ト内に 1 つだけ円グラフが生成されます。詳細レベルオプションで「概要」を選択し た場合は、円グラフ形式レポートをパフォーマンスレポートやハードウェア構成レ ポートに使用することはできません。円グラフのアイコンは、半径を表す 1 本の線が 付いた円で示されます。

レポート要求におけるデータプロパティの選択方法は、44 [ページの「データプロパ](#page-43-0) [ティ」を](#page-43-0)参照してください。

Sun Management Center 3.5 Performance Reporting Manager ユーザーガイド • 2003 年 7 月

### <span id="page-20-0"></span>第 **2** 章

# Performance Reporting Manager のイ ンストールとセットアップ

この章では、インストールウィザードとセットアップウィザードを使用した Performance Reporting Manager ソフトウェアのインストールとセットアップ手順に ついて説明します。コマンド行を使用したインストール方法については[、付録](#page-76-0) B を参 照してください。

この章の内容は次のとおりです。

- 21 ページの「Performance Reporting Manager ソフトウェア」
- 23 ページの「[Performance Reporting Manager](#page-22-0) のインストール」
- 26 ページの「[Performance Reporting Manager](#page-25-0) のセットアップ」
- 29 [ページの「レポートの作成準備」](#page-28-0)
- 29 [ページの「バックアップと復元」](#page-28-0)
- 30 [ページの「エージェント更新機能」](#page-29-0)
- 31 ページの「[Performance Reporting Manager 3.5](#page-30-0) へのアップグレード」
- 31 ページの「[Performance Reporting Manager](#page-30-0) のアンインストール」

### Performance Reporting Manager ソフト ウェア

Performance Reporting Manager は、Sun Management Center 3.5 ソフトウェアのア ドオンとしてインストールされます。Performance Reporting Manager ソフトウェア は、次のプラットフォームで動作します。

- Solaris™ 2.6、Solaris 7、Solaris 8、および Solaris 9 オペレーティング環境
- Sun Management Center 3.5 エージェントが動作し、Sun Management Center 3.5 がサポートする全てのプラットフォーム

Performance Reporting Manager のサーバー層は、Solaris 8 と Solaris 9 のオペレー ティング環境で動作します。

Performance Reporting Manager のサーバー層では、1G バイトの RAM と 1G バイト のスワップ領域をマシン上に設定する必要があります。

Performance Reporting Manager ソフトウェア上でセットアップ手順を実行する前 に、以下の必要ディスク容量を確保してください。

- サーバー 一サーバー層の必要ディスク容量は、セットアップ時に指定した構成サ イズによって異なります。
	- 小規模構成 必要ディスク容量は 5G バイトです。この構成は、最大 100 個の エージェントマシンをサポートし、500 個のプロパティを監視します。
	- 中規模構成 必要ディスク容量は 12G バイトです。この構成は、最大 400 個 のエージェントマシンをサポートし、600 個のプロパティを監視します。
	- 大規模構成 必要ディスク容量は 24G バイトです。この構成は、最大 750 個 のエージェントマシンをサポートし、650 個のプロパティを監視します。
- エージェント エージェント層の必要ディスク容量は、記録されたプロパティ数 とログ間隔によって異なります。たとえば、5 分間隔で 1000 個のプロパティが記 録された場合の必要ディスク容量は、約 80M バイトになります。
- コンソール 必要ディスク容量は 3M バイトです。

Performance Reporting Manager をインストールする前に、以下のソフトウェアをイ ンストールしておく必要があります

- Sun Management Center 3.5 ソフトウェア
- ご使用のプラットフォームに対応した構成リーダーアドオンソフトウェア

最新の情報については、『*Sun Management Center 3.5* ご使用にあたって』を参照して ください。

Performance Reporting Manager のアドオンソフトウェアは、以下のパッケージから 構成されています。

- SUNWescrq Sun Management Center コンソール層のための Performance Reporting Manager パッケージ
- SUNWessrg Sun Management Center サーバー層のための Performance Reporting Manager パッケージ
- SUNWesarg –Sun Management Center エージェント層のための Performance Reporting Manager パッケージ
- SUNWesdrg Sun Management Center サーバー層のための Performance Reporting Manager パッケージ
- sUNWeslrg-Sun Management Center サーバー層およびコンソール層のための Performance Reporting Manager パッケージ
- SUNWeshrg Sun Management Center サーバー層のための Performance Reporting Manager オンラインヘルプパッケージ (英語)
- SUNWesprm-Sun Management Center サーバー層およびコンソール層のための Performance Reporting Manager パッケージ
- <span id="page-22-0"></span>■ SUNWfrprm – フランス語ローカリゼーションにおける Sun Management Center サーバー層およびコンソール層のためのPerformance Reporting Manager パッケー ジ
- sunwjaprm 日本語ローカリゼーションにおける Sun Management Center サー バー層およびコンソール層のためのPerformance Reporting Manager パッケージ
- SUNWkoprm 韓国語ローカリゼーションにおける Sun Management Center サー バー層およびコンソール層のための Performance Reporting Manager パッケージ
- SUNWcprm 簡体字ローカリゼーションにおける Sun Management Center サー バー層およびコンソール層のための Performance Reporting Manager パッケージ
- SUNWhprm 繁体字ローカリゼーションにおける Sun Management Center サー バー層およびコンソール層のための Performance Reporting Manager パッケージ
- SUNWfrhrg フランス語ローカリゼーションにおける Sun Management Center サーバー層のための Performance Reporting Manager オンラインヘルプパッケー ジ
- SUNWjahrg 日本語ローカリゼーションにおける Sun Management Center サー バー層のための Performance Reporting Manager オンラインヘルプパッケージ
- SUNWkohrq 韓国語ローカリゼーションにおける Sun Management Center サー バー層のための Performance Reporting Manager オンラインヘルプパッケージ
- SUNWchrq 簡体字ローカリゼーションにおける Sun Management Center サー バー層のための Performance Reporting Manager オンラインヘルプパッケージ
- SUNWhhrq 繁体字ローカリゼーションにおける Sun Management Center サー バー層のための Performance Reporting Manager オンラインヘルプパッケージ

### Performance Reporting Manager のイン ストール

Performance Reporting Manager のアドオンソフトウェアは、インストールウィザー ドまたはコマンド行を使用してインストールできます。この節では、インストール ウィザードを使用したソフトウェアのインストール方法について説明します。コマン ド行を使用したインストール方法については[、付録](#page-76-0) B を参照してください。

Performance Reporting Manager ソフトウェアは、Sun Management Center 3.5 ソフ トウェアのインストール時にインストールできます。また、Sun Management Center 3.5 をインストールした後で、インストールすることもできます。

Performance Reporting Manager は次の Sun Management Center 3.5 の各層にインス トールする必要があります。

- コンソール層
- サーバー層
- <span id="page-23-0"></span>■ エージェント層(レポートを生成する全ホスト上)
- ▼ Sun Management Center 3.5 のインストール時に Performance Reporting Manager をインストールす る
	- 詳しい手順については、『*Sun Management Center 3.5* インストールと構成ガイ ド』の「**Solaris** プラットフォームへの **Sun Management Center 3.5** のインストー ル」を参照してください。
- ▼ Performance Reporting Manager を単独でインス トールする

注 **–** この手順は、Performance Reporting Manager ソフトウェアをインストールした 後に実行してください。

**1.** スーパーユーザー **(su -)** で、次のように入力して **Sun Management Center 3.5** の インストールウィザードを起動します。

# **/opt/SUNWsymon/sbin/es-guiinst**

/opt は、Sun Management Center 3.5 がインストールされているディレクトリを 示します。これとは異なるディレクトリの場合には、実際の名前に置き換えてくだ さい。

Performance Reporting Manager インストールウィザードが現れます。

- **2.** プロンプトが表示されたら、**Performance Reporting Manager** ファイルのソース ディレクトリを指定します。
	- ソフトウェア CD-ROM からインストールする場合は、次のように入力しま す。

**/cdrom/sunmanagementcenter\_3\_5/image**

■ ソフトウェアがコピーされているディレクトリからインストールする場合は、 次のように入力します。

*disk1***/image**

*disk1* は、ソフトウェアがコピーされた場所の名前になります。

**3.** サーバー層にインストールする場合は、「言語サポートの選択」パネルで言語を選 択し、「次へ」をクリックします。

「使用可能な製品の検査」パネルが現れます。進行状況の表示が終了すると、「イ ンストール済みの 製品」パネルが現れます。

**24** Sun Management Center 3.5 Performance Reporting Manager ユーザーガイド • 2003 年 7 月

- <span id="page-24-0"></span>**4.** インストール済みの製品リストを確認し、「次へ」をクリックします。 「アドオン製品の選択」パネルが現れます。
- **5.** インストール対象のアドオンソフトウェアのリストから **Performance Reporting Manager** を選択し、「次へ」をクリックします。 「アドオン製品の許諾契約」パネルが現れます。
- **6.** ライセンス契約を読みます。「同意する」ボタンをクリックし、次に進みます。 「確認」パネルが現れます。
- **7.** 「確認」パネルの内容を確認し、「次へ」をクリックします。 ソフトウェアのインストールが完了すると、「インストール完了」パネルが表示さ れます。

Performance Reporting Manager ソフトウェアのインストールが完了したら、セット アップウィザードの指示に従ってソフトウェアのセットアップ処理を実行できます。 詳細については、26 ページの「[Performance Reporting Manager](#page-25-0) のセットアップ」 を参照してください。

- ▼ Sun Management Center 3.5 のインストール時に Performance Reporting Manager を Microsoft Windows Platform 上にインストールする
	- **1.** ソースイメージから **winImage.tar** ファイルをコピーします。 通常は disk1/Window/winImage.tar にあります。
	- **2. winzip** を使用して **tar** ファイルを抽出し、ディレクトリに保存します。
	- **3.** 必要に応じて、ファイルのディレクトリに変更してください。
	- **4.** 次を入力して、インストールウィザードを起動します。

#### **disk1\install\install.bat**

Microsoft Windows プラットフォーム用の Sun Management Center 3.5 インス トールウィザードが表示されます。

- **5.** インストールされたディレクトリ名を、たとえば **C:>\Program Files\SunMC** のように入力します。
- **6.** インストール可能な製品リストから **Performance Reporting Manager** を選択しま す。 ソフトウェアがインストールされます。
- <span id="page-25-0"></span>▼ Microsoft Windows プラットフォーム上に単独で Performance Reporting Manager をインストールす る
	- **1.** 次を入力して、**Sun Management Center 3.5** をインストールしたディレクトリか ら **.bat** ファイルを起動します。

**C:>\Program Files\SUNWsymon\SunMC\SunMC3.5\SunMCInst.bat**

- **2.** インストールウィザードを起動するには、抽出したファイルの場所を入力します。 **C:\***install directory***\disk1\image**
- **3.** インストール対象のアドオンソフトウェアのリストから **Performance Reporting Manager** を選択し、「次へ」をクリックします。 ソフトウェアがインストールされます。

### Performance Reporting Manager の セットアップ

インストールが完了したら、Performance Reporting Manager の設定ウィザードを起 動して、サーバー層とエージェント層の設定を行います。ただし、コンソール層は セットアップする必要はありません。セットアップ手順は、ソフトウェアのインス トール後すぐでも、インストールウィザードの終了後でも実行できます。Sun Management Center 3.5 のコアサーバー層は、Performance Reporting Manager の セットアップ手順を開始する前に設定しておきます。

Performance Reporting Manager インストールウィザードは Sun Management Center 3.5 セットアップウィザードを起動できます。インストールウィザードを使用している 場合は、「インストール 完了」パネルの後にセットアップウィザードが現れます。 Performance Reporting Manager の設定ウィザードの指示に従ってセットアップ手順 を実行します。コマンド行で setup スクリプトを実行する場合については[、付録](#page-76-0) B を参照してください。

注 **–** 後で、Performance Reporting Manager 3.5 ソフトウェアに加えて、Sun Management Center 3.5 ベースソフトウェアの再セットアップオプション (**es-setup -F**) を実行する場合、予定していたレポート情報は失われることがあります。これ は、ベース製品のデータを保存しないことを選択し、Performance Reporting Manager データを保存するように選択した場合に発生します。この場合、レポート要 求を手動でスケジュールし直す必要があります。元のレポート要求は保存されます。

- <span id="page-26-0"></span>Sun Management Center 3.5 のインストール時に Performance Reporting Manager をインストールす る
	- 詳しい手順については、『*Sun Management Center 3.5* インストールと構成ガイ ド』を参照してください。
- Performance Reporting Manager を個別にセット アップする

注 **–** この手順は、Performance Reporting Manager ソフトウェアをインストールした 後に実行してください。この手順では、インストール処理の最後に Performance Reporting Manager 3.5 のセットアップを行わないことを選択していることを前提とし ます。

**1.** スーパーユーザー **(su -)** で、次のように入力して、**Sun Management Center 3.5** セットアップウィザードを起動します。

# **/opt/SUNWsymon/sbin/es-guisetup**

/opt は、Sun Management Center 3.5 がインストールされているディレクトリを 示します。これとは異なるディレクトリの場合には、実際の名前に置き換えてくだ さい。

Sun Management Center 3.5 セットアップウィザードが現れ、指示に従ってソフト ウェアのセットアップ処理を実行します。

注 **–** 複数のアドオン製品をインストールした場合は、自動的に各製品に対する セットアップウィザードが現れます。各ウィザードの指示に従って、アドオン製品 のセットアップ処理を実行します。1 つのアドオン製品のセットアップ処理が完了 すると、自動的に次のセットアップウィザードが現れます。この場合、 Performance Reporting Manager ソフトウェアのセットアップウィザードが最初に 現れるとは限りません。

- **2.** まず、「概要」パネルが表示されます「次へ」をクリックすると、ウィザードパネ ルに続きます。
- **3.** 「コンポーネントを停止しています」パネルのリストを確認します。 セットアッププロセスを続行する前には、Sun Management Center コンポーネン トを停止しておく必要があります。

第 2 章 • Performance Reporting Manager のインストールとセットアップ **27**

- **4.** インストールしたアドオン製品のいくつかのセットアップ処理が完了すると、「拡 張セットアップオプション」パネルが現れます。残りのアドオンソフトウェアは、 この時点でセットアップできます。次のいずれか **1** つを選択して、「次へ」をク リックします。
	- すべてを再構成 Sun Management Center 3.5 のベースソフトウェアとすべて のアドオンソフトウェアもう一度実行します。前にセットアップしたすべての Sun Management Center ソフトウェアが再びセットアップされます。
	- アドオンの構成–セットアップされていないインストール済みのアドオンソフ トウェアをセットアップします。
- **5.** 「**Sun Management Center** の基本製品のセットアップ完了」パネル内の製品のリ ストを確認して「次へ」をクリックします。

「アドオン製品の選択」パネルが現れます。システムに新たにインストールされた セットアップ対象のすべての製品がリストされます。セットアップ済みの製品に対 して、もう一度セットアップを行えるオプションも表示されます。

**6.** セットアップされる製品として **Performance Reporting Manager** が表示されてい ることを確認し、「次へ」をクリックします。

Performance Reporting Manager の設定進行状況の表示が現れます。

- エージェント層のセットアップをしている場合は、進行状況の表示が終了した 後に手順 10 へ進んでください。
- サーバー層のセットアップをしている場合は、進行状況の表示が終了した後 に「パフォーマンスレポーティングマネージャ の DB サイズ」パネルが表示さ れます。手順 7 へ進みます。
- **7.** 「パフォーマンスレポーティングマネージャの **DB** サイズ」パネルで、「大」、 「中」、「小」のラジオボタンからデータベースのサイズを指定し、「次へ」をク リックしてください。 これらの 3 種類のサイズは、監視するエージェントマシンとデータプロパティの数 が異なります。詳細については、21 ページの「[Performance Reporting Manager](#page-20-0)
- **8.** 「パフォーマンスレポーティングマネージャの **DB** ディレクトリ」パネルに **3** つ のディレクトリのフルパスを指定して、「次へ」をクリックします。 1 つのパネルに 3 つのデータファイルの場所を指定します。この場合、同じディレ クトリを 3 回入力することもできますが、3 つの異なるファイルシステムから 3 通 りのディレクトリを入力するようにします。個別のディレクトリを使用すること で、ディスク I/O の競合を軽減し、製品パフォーマンスを向上させることができ ます。 必要ディスク容量は、セットアップ時に指定した構成サイズによって異なります。 次の表は、データファイルの場所別に必要となるディスク容量を示したものです。

[ソフトウェア」を](#page-20-0)参照してください。

<span id="page-28-0"></span>表 **2–1** サーバー層のデータディレクトリサイズ

| 構成サイズ |           | 第 1 ディレクトリのサイ 第2ディレクトリのサイ | 第 <b>3</b> ディレクトリのサイ<br><sup>ブ</sup> |
|-------|-----------|---------------------------|--------------------------------------|
| 小     | 2048M バイト | 1536M バイト                 | 1536M バイト                            |
| 中     | 5120M バイト | 4096M バイト                 | 3072M バイト                            |
| 大     | 8192M バイト | 7168M バイト                 | 7168M バイト                            |

「パフォーマンスレポーティングマネージャの DB 構成」パネルが現れます。

**9.** 「パフォーマンスレポーティングマネージャの **DB** 構成」パネルの進行状況の表示 が終了したら、「次へ」をクリックします。

データベースの構成には、約 15 分ほどかかります。構成が終了すると、「アドオ ン製品のセットアップ」パネルが表示されます。

**10.** 起動ウィザードを起動するには、「次へ」をクリックします。

セットアップ手順を完了すると、Sun Management Center プロセスを開始できます。 詳細については、『*Sun Management Center 3.5* インストールと構成ガイド』を参照し てください。

### レポートの作成準備

インストールとセットアップが終了したら、Sun Management Center 3.5 のサーバー を起動します。このとき、セットアップ処理終了後に起動するか、後から手動で起動 するかどちらかを指定できます。サーバーの起動に関する詳細は、『*Sun Management Center 3.5* インストールと構成ガイド』を参照してください。

レポートは、データが記録され収集されるまで作成できません。データの収集方法に ついては、12 [ページの「データ収集プロセス」](#page-11-0) を参照してください。データのロギ ングを有効にする方法については、55 [ページの「データプロパティのロギング」を](#page-54-0) 参照してください。

# バックアップと復元

Sun Management Center 3.5 のバックアップスクリプトと復元スクリプトを使用し て、Performance Reporting Manager を含めた Sun Management Center 3.5 の全デー タをバックアップまたは復元します。詳細については、『*Sun Management Center 3.5* インストールと構成ガイド』を参照してください。

第 2 章 • Performance Reporting Manager のインストールとセットアップ **29**

<span id="page-29-0"></span>システム全体を頻繁にバックアップすることで、システムに障害が発生した場合で も、可能な限り最新のデータを復元し、データの損失を最小限に抑えることができま す。

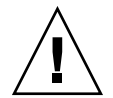

注意 **–** Performance Reporting Manager ソフトウェアをセットアップする以前の バックアップから復元を行うと、Performance Reporting Manager のデータが失われ ます。

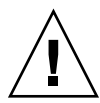

注意 **–** マシンを小規模構成に変換した場合、中規模構成または大規模構成からバック アップを復元しないでください。データを復元するだけのディスク容量がないため に、パフォーマンスが低下する可能性があります。このタイプのデータ復元はサポー トされません。

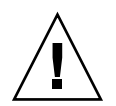

注意 **–** 異なる構成サイズのマシンからバックアップを復元しないでください。このタ イプのデータ復元はサポートされません。

### エージェント更新機能

Sun Management Center 3.5 の「エージェント更新」機能を使用すると、エージェン ト層を更新できます。アップデートイメージは、エージェントマシンのサーバーコン テキストとして指定したサーバーマシン上に作成されます。「エージェント更新」機 能を使用する前に、サーバーコンステキストとして指定したサーバーマシン上に Performance Reporting Manager 3.5 サーバー層をインストールしておく必要がありま す。アップデートイメージウィザードでは、アップデートイメージに含める製品をリ ストから選択するよう求めるプロンプトが表示されます。Performance Reporting Manager を選択して、アップデートイメージに含める必要があります。アップデート イメージウィザードがエージェントマシンのサーバーコンテキストをたずねてきたと きは、サーバーコンテキストを指定する必要があります。「エージェント更新」機能 の使用に関する詳細は、『*Sun Management Center 3.5* インストールと構成ガイド』を 参照してください。

### <span id="page-30-0"></span>Performance Reporting Manager 3.5 へ のアップグレード

システム上に Performance Reporting Manager 3.0 をインストールしている場合は、 アップグレード手順の一部として、旧ソフトウェアをアンインストールします。 Performance Reporting Manager 3.0 データをバージョン 3.5 にアップグレードしたい 場合、旧ソフトウェアをアンインストールするのに、Performance Reporting Manager 3.0 の es-uninst.sh スクリプトを使用してはなりません。このスクリプト には、バージョン 3.0 のデータを保存するオプションがありません。

その代わりに、Sun Management Center 3.5 インストールウィザードを使用して、 Sun Management Center 3.5 ソフトウェアをインストールしている間に、バージョン 3.0 の旧ソフトウェアを削除します。Sun Management Center 3.5 のインストール ウィザードは、ソフトウェアを削除する前にバージョン 3.0 のデータファイルを保持 するかどうかをたずねます。Performance Reporting Manager 3.0 データファイルを保 存する場合は、「Yes」と応答します。次に、インストールウィザードは Sun Management Center 3.5 ソフトウェアのインストールに進んで、インストールするア ドオン製品を選択するようにたずねます。このとき、Performance Reporting Manager 3.5 ソフトウェアをインストールするかどうかの質問に「Yes」と答える必要 があります。Sun Management Center 3.5 のインストールの間に Performance Reporting Manager 3.5 をインストールする場合に限り、バージョン 3.0 のデータは バージョン 3.5 にアップグレードされます。

注 **–** Sun Management Center 3.0 サーバーをアップグレードしている場合、そのマシ ンには Solaris 8 または Solaris 9 開発者環境がインストールされている必要がありま す。

Sun Management Center ソフトウェアをアップグレードする方法とその詳細な手順に ついては、『*Sun Management Center 3.5* インストールと構成ガイド』を参照してくだ さい。

### Performance Reporting Manager のアン インストール

Sun Management Center 3.5 のアンインストールウィザードを使用して、Performance Reporting Manager ソフトウェアを削除します。アンインストールウィザードによ り、Performance Reporting Manager パッケージ、全 Performance Reporting Manager データ、およびセットアップ時に行った構成変更が削除されます。Sun

第 2 章 • Performance Reporting Manager のインストールとセットアップ **31**

<span id="page-31-0"></span>Management Center 3.5 アンインストールウィザードには、既存のデータを保存する オプションがあります。既存のデータを保存するオプションを選択した場合、アンイ ンストールする製品すべてに同時に適用されます。アンインストールウィザードの使 用方法については、『*Performance Reporting Manager* インストールと構成ガイド』を 参照してください。

#### ▼ Performance Reporting Manager ソフトウェアを削 除する

注 **–** Microsoft Windows システムから C:>\Program Files\SUNWsymon\SunMC3.5\SunMCUninst.bat を実行し、アンインストールプ ロセスを開始します。

- **1.** スーパーユーザー **(su -)** で、次のように入力してアンインストールウィザードを 起動します。
	- # **/opt/SUNWsymon/sbin/es-guiuninst**

/opt は、Sun Management Center 3.5 がインストールされているディレクトリを 示します。これとは異なるディレクトリの場合には、実際の名前に置き換えてくだ さい。

Sun Management Center 3.5 のアンインストールウィザードが現れます。

- **2.** ソフトウェアのリストから **Performance Reporting Manager** を選択し、「次へ」 をクリックします。
- **3.** データファイルを保存するかどうかを指定し、「次へ」をクリックします。

Performance Reporting Manager パッケージと構成ファイルが削除されます。デー タファイルの保存を指定しない場合は、データファイルも同様に削除されます。

**4.** 「閉じる」をクリックすると、ウィザードが終了します。

#### <span id="page-32-0"></span>第 **3** 章

# 標準レポート

この章の内容は次のとおりです。

- 33 ページの「標準レポートの概要」
- 36 [ページの「レポートマネージャ](#page-35-0) GUI」
- 38 [ページの「レポートの生成」](#page-37-0)

## 標準レポートの概要

Performance Reporting Manager には、12 の標準レポートが用意されています。各標 準レポートは、一般的なシステムの監視に有効なレポートを生成する、定義済みレ ポートオプション (編集不可) を持っています。レポート出力形式も予め定義されてお り、変更することはできません。

標準レポートは、カテゴリとサブカテゴリに階層化され、レポートマネージャ GUI の 左区画に表示されます。標準レポート要求は、レポート要求アイコン上に現れる鍵印 で示されます。この鍵印は、定義済みレポートオプションが変更不可能であることを 表しています。

Performance Reporting Manager が生成する標準レポートには、パフォーマンスレ ポートとシステム構成レポートがあります。パフォーマンスレポートは、時間の経過 とともに変化する数値データプロパティを追跡します。パフォーマンスレポートの一 例としてグラフがあります。このグラフは、過去 24 時間にわたって、ホスト上での CPU カーネルの使用率を表示します。標準パフォーマンスレポートに関する詳細は、 34 [ページの「標準パフォーマンスレポート」を](#page-33-0)参照してください。

標準システム構成レポートは、マシン上の構成状態について詳細なデータを提供しま す。システム構成レポートの一例として表があります。この表には、1 つまたは複数 のマシンに現在インストールされているパッチが全て表示されます。標準システム構 成レポートに関する詳細は、35 [ページの「標準システム構成レポート」を](#page-34-0)参照して ください。

<span id="page-33-0"></span>全ての標準レポートの出力は、Sun Management Center 3.5 のコンソール、Web ブラ ウザ (HTML ファイル)、あるいは、タブ区切りまたはコンマ区切り値 (CSV) 形式の ASCII テキストファイルで表示することができます。テキストファイルは、他のツー ルを使用してデータの分析が可能です。詳細については、67 [ページの「レポート出](#page-66-0) [力表示オプション」を](#page-66-0)参照してください。

各標準レポートに付属したプロパティの詳細リストについては、34 ページの「標準パ フォーマンスレポート」、35 [ページの「標準システム構成レポート」、](#page-34-0)また[は付](#page-72-0) [録](#page-72-0) A を参照してください。

注 **–** 標準レポートを起動する前に、カーネルリーダ (簡易) モジュールを読み込んでお く必要があります。

#### 標準パフォーマンスレポート

エージェントマシン上でのパフォーマンスデータ記録は、Sun Management Center 3.5 に搭載された履歴ログ機能によって行われます。Performance Reporting Manager は、履歴ログファイルに記録されたデータのみを収集します。その後、データは Sun Management Center 3.5 のサーバーマシンに転送され、データベースに取り込まれま す。レポートデータを入手するには、指定期間内のパフォーマンス統計の推移情報 を、データベースに要求します。

レポートオプションは、レポート要求で予め定義されています。標準パフォーマンス レポートの出力形式は、全てグラフとなります。Performance Reporting Manager に は、以下の 3 種類の標準パフォーマンスレポートが用意されています。これらのレ ポートは、カテゴリ名とサブカテゴリ名から構成されます。

- パフォーマンス (Performance)
	- CPU
		- CPU 使用状況 (CPU Utilization) 過去 24 時間の CPU の最大使用率を表示 します。このレポートデータには、CPU カーネル時間 (%) と CPU ユーザー 時間 (%) が含まれます。レポートの起動時に、ホスト名とポートを入力して ください。
	- スワップ (Swap)
		- 空きスワップ領域 (Swap Available) 各ホストの使用可能なスワップ空間 を、時間の経過とともに表示します。このレポートデータには、キロバイト 単位の使用可能メモリー (未予約 anon メモリー) が含まれます。レポートの 起動時に、ホスト名とポートを指定してください。
	- メモリー
		- メモリー空き容量 (Memory Free) 各ホストの物理メモリーの空き容量 (メ ガバイト単位) を、時間の経過とともに表示します。このレポートデータに は、物理メモリーの空き容量 (メガバイト単位) が含まれます。レポートの 起動時に、ホスト名とポートを指定してください。
- **34** Sun Management Center 3.5 Performance Reporting Manager ユーザーガイド 2003 年 7 月

#### <span id="page-34-0"></span>標準システム構成レポート

システム構成データは、Performance Reporting Manager のログコンポーネントを通 じて、エージェントマシン上に記録されます。ログコンポーネントは、インストール 時にエージェントマシンに追加されます。記録されたデータは、 Sun Management Center 3.5 のサーバーマシンに転送され、データベースに取り込まれます。レポート データは、Sun Management Center 3.5 のサーバーマシン上のデータベースに要求を 出して入手します。これは、標準パフォーマンスレポートのデータ入手方法と同様で す。

レポートオプションは、レポート要求で予め定義されています。標準システム構成レ ポートの出力形式は、全て表となります。Performance Reporting Manager には、次 の 9 種類の標準システム構成レポートが用意されています。これらのレポートは、カ テゴリ名とサブカテゴリ名から構成されます。

- アラーム (Alarm)
	- アラーム (Alarms)
		- アラーム詳細 (Alarm Details) 各ホストのアラーム情報を全て表示しま す。このレポートデータには、ホスト名、オペレーティングシステム、ア ラーム重要度、アラーム状態、日付、アラームメッセージなどが含まれま す。レポートの起動時に、ホスト名とポートを指定してください。
		- アラームサマリー (Alarm Summary) このレポートは、全ホストについ て、ホストごとにアラーム状態とアラーム数を表示します。このレポート データには、ホスト名とアラーム状態が含まれます。レポートは、すべての ホストに関してサーバーコンテキストの詳細を提供します。
		- ホストごとのアラーム重要度 (Alarm Severity Count By Host) レポートは ホストごとにアラーム重要度を表示します。このレポートデータには、ホス ト名、アラーム重要度、アラーム状態が含まれます。レポートは、すべての ホストに関してサーバーコンテキストの詳細を提供します。
- ハードウェア (Hardware)
	- システム (System)
		- システム詳細 (System Details) このレポートはホスト名ごとにシステムの 詳細データを表示します。構成リーダーアドオンと Performance Reporting Manager がインストール済みの全ホストに関するサーバーコンテキストを 含みます。レポートデータには、ホスト名、オペレーティングシステム、シ ステムクロック周波数、プラットフォームのタイプ、ディスクの合計、メモ リーの合計、プロセスの合計、テープデバイスの合計などが含まれます。
		- プラットフォームサマリー (Platform Summary) ホスト名ごとにプラット フォームの種類を表示します。構成リーダーアドオンと Performance Reporting Manager がインストール済みの全ホストに関するサーバーコンテ キストを含みます。レポートデータには、プラットフォームが含まれます。
		- OS サマリー (OS Summary) ホスト名ごとにオペレーティングシステムを 表示します。構成リーダー アドオンと Performance Reporting Manager が インストール済みの全ホストに関するサーバーコンテキストを含みます。レ ポートデータには、オペレーティングシステムが含まれます。

第 3 章 • 標準レポート **35**

- 構成 (Configuration)
- <span id="page-35-0"></span>■ ソフトウェア (Software)
	- パッケージ (Packages)
		- SUNWcsr パッケージを搭載したホスト (Hosts with SUNWcsr パッケージ) — このレポートは、SUNWcsr パッケージがインストールされたホストを、 全て表示します。レポートデータには、ホスト名、パッケージインスタン ス、パッケージ名、カテゴリ、バージョン、パッケージ情報、インストール 年月日などが含まれます。レポートは、すべてのホストに関してサーバーコ ンテキストの詳細を提供します。
		- パッケージ詳細 (Package Details) 特定ホストにインストールされたソフ トウェアパッケージを全て表示します。レポートデータには、ホスト名、 パッケージインスタンス、パッケージ名、カテゴリ、バージョン、パッケー ジ情報、インストール年月日などが含まれます。レポートの起動時に、ホス ト名とポートを指定してください。
	- パッチ (Patches)
		- パッチ詳細 (Patch Details) 特定ホストにインストールされたソフト ウェアパッチを全て表示します。レポートデータには、ホスト名、オペレー ティングシステム、パッチ ID、パッケージ、廃止されたパッチ、要件、非 互換性などが含まれます。レポートの起動時に、ホスト名とポートを指定し てください。

表形式レポートでは、列見出しを左右にドラッグして、列幅を変更することができま す。また、列見出しをダブルクリックすると、その見出しを基準に表をソートするこ とができます。

# レポートマネージャ GUI

全てのレポートアクティビティは、レポートマネージャのグラフィカルユーザーイン タフェース (GUI) を通じて管理することができます。たとえば、レポート要求による レポートの作成、新規カスタムレポート要求の作成、レポート生成間隔の設定などが 可能です。レポート マネージャ GUI は、Sun Management Center 3.5 Java コンソー ルにのみ接続され、「ツール」メニューから開きます。

レポートマネージャは、左右 2 つの区画に情報を表示します。左側のウィンドウ は、階層表示レポート要求を階層表示します。レポート要求は、カテゴリとサブカテ ゴリから構成されます。カテゴリとサブカテゴリに関する詳細は、15 [ページの「カテ](#page-14-0) [ゴリとサブカテゴリ」](#page-14-0) を参照してください。

右側の区画は、サマリーフィールドを表示します。これにより、レポート要求ごとに 内容の違いを素早く確認することができます。左区画の階層表示から要求名を選択す ると、以下の情報が右区画に表示されます。
- <span id="page-36-0"></span>■ レポート要求ート要求の名前と詳細
- データプロパティ レポート要求用に選択されたデータプロパティのリスト
- ホスト レポートに含まれるホスト名

## ▼ レポートマネージャを起動する

- **1. Sun Management Center 3.5** のコンソールを起動します。
- **2.** 「ツール」メニューから「レポートマネージャ」を選択します。 レポートマネージャ GUI が表示されます。レポート要求を選択すると、左区画に 階層表示、右区画にレポート要求サマリーが表示されます。
- **3.** カテゴリ名の隣の鍵印をクリックして、階層表示を展開します。 階層表示が 1 レベル展開して、サブカテゴリ名が表示されます。レポート要求は、 レポート要求名で分類され、サブカテゴリ名の下に一覧表示されます。

次の図は、階層表示から標準パフォーマンスレポートを選択したときにレポートマ ネージャ GUI が表示する内容例です。左区画は、階層表示から CPU Utilization レ ポート要求が選択されていることを示しています。右区画は、CPU Utilization レポー ト要求に対するレポートオプションのサマリーを表示しています。詳細フィールドに は、「レポート要求」、「データプロパティ」、「ホスト」があります。各フィール ドには、レポート要求で予め定義されたオプション概要が表示されます。

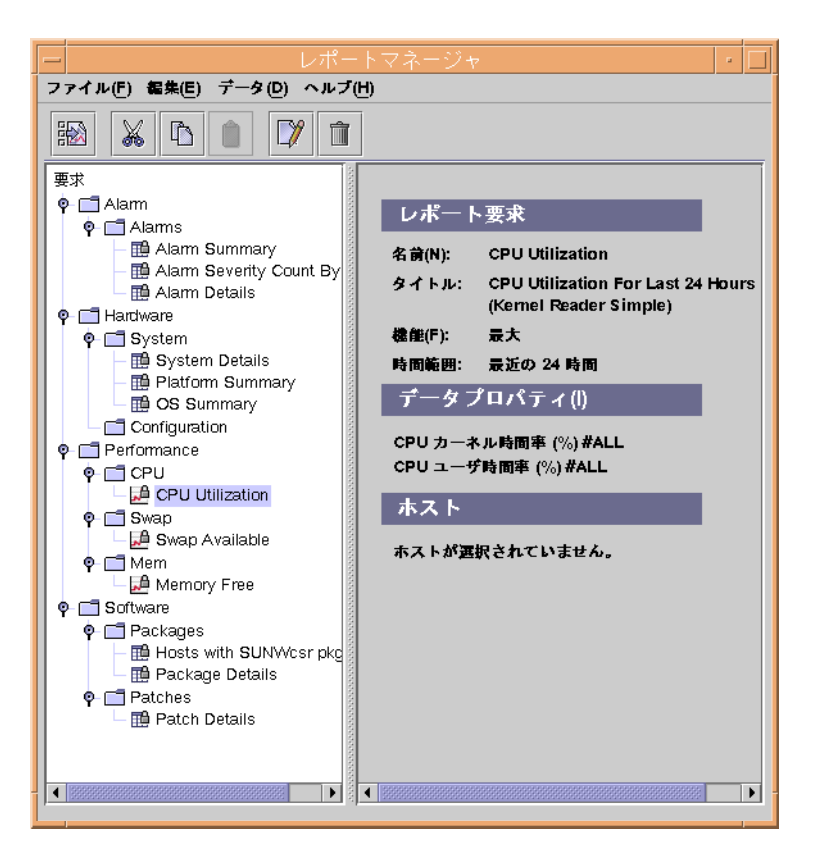

図 **3–1** 標準レポート要求に対するレポートマネージャの表示例

# レポートの生成

標準レポートは、以下の 3 通りの方法で生成することができます。

- レポートマネージャの「ファイル」メニューから「新規」を選択する。
- レポートマネージャの左区画からレポート要求名をダブルクリックする。
- メニューの「新規」アイコンをクリックする。このアイコンは、メニューオプ ションの最初にあります。

ホスト名と該当ポートが予め定義されていない場合は、標準パフォーマンスレポート を生成するたびに、これらの情報を指定してください。ホスト名はレポート要求に保 存されません。標準パフォーマンスレポートを生成するごとに、異なるホスト名を指 定できます。

<span id="page-38-0"></span>標準システム構成レポートの場合、Sun Management Center 3.5 のサーバーコンテキ ストに属し、Performance Reporting Manager ソフトウェアがインストールされた全 ホストに対して、レポートが作成されます。

標準パフォーマンスレポート要求と標準システム構成レポート要求に関する詳細は、 33 [ページの「標準レポートの概要」を](#page-32-0)参照してください。

上記の方法で、標準レポートとカスタムレポートの両方を作成することができます。 レポート生成間隔の設定については、66 [ページの「レポートのスケジューリング」](#page-65-0) を参照してください。

### ▼ 標準レポートを生成する

注 **–** 標準レポートを起動するためには、カーネルリーダ (簡易) モジュールを読み込ん でおく必要があります。

- **1.** レポートマネージャを起動します。
- **2.** 階層表示からレポート要求を選択します。 右区画に表示されるサマリー情報で、レポート要求が正しく選択されたかどうか確 認します。
- **3.** 「ファイル」メニューから「新規」を選択するか、階層ビューからレポート要求の 名前をダブルクリックします。 標準レポートが生成されます。2 番目のウィンドウが開き、レポート出力が表示さ れます。レポートに使用可能なデータについては、14 [ページの「レポート用デー](#page-13-0) [タ」](#page-13-0) を参照してください。
- **4.** ダイアログボックスが表示されたら、ホスト名と該当ポートを指定します。

Sun Management Center 3.5 Performance Reporting Manager ユーザーガイド • 2003 年 7 月

第 **4** 章

# カスタムレポート

この章の内容は次のとおりです。

- 41 ページの「カスタムレポートの概要」
- 42 [ページの「新規カテゴリとサブカテゴリの追加」](#page-41-0)
- 43 [ページの「カスタムレポートテンプレート」](#page-42-0)
- 51 [ページの「データプロパティ」](#page-50-0)
- 60 [ページの「レポートのフィルタリング」](#page-59-0)
- 61 [ページの「レポート形態のカスタマイズ」](#page-60-0)
- 62 [ページの「複合レポート要求」](#page-61-0)

# カスタムレポートの概要

Performance Reporting Manager では、付属のレポートテンプレートを使用して、独 自のカスタムレポートを作成することができます。メニューで指定したレポート要求 のタイプに応じて、自動的に適切なテンプレートが表示されます。レポートテンプ レートには類似したオプションが用意されていますが、それぞれは異なります。レ ポートテンプレートのフィールドに関する詳細は、43 [ページの「カスタムレポート](#page-42-0) [テンプレート」を](#page-42-0)参照してください。

出力形式が予め定義されている標準レポートと違い、カスタムレポートでは出力形式 を指定できます。出力オプションには、表、折れ線グラフ、棒グラフ、円グラフがあ ります。レポートテンプレートの指定が終了すると、作成するレポート要求タイプに 適応できる出力オプションだけが提示されます。レポート形式オプションに関する詳 細は、16 [ページの「レポート用の出力形式オプション」を](#page-15-0)参照してください。

カスタムレポートを作成する前に、 Performance Reporting Manager によるレポート データの収集方法について熟知しておく必要があります。詳細は、12 [ページの「デー](#page-11-0) [タ収集プロセス」を](#page-11-0)参照してください。

# <span id="page-41-0"></span>新規カテゴリとサブカテゴリの追加

レポートは、定義済みカテゴリの下に置くこともできますが、レポート階層に新しい カテゴリやサブカテゴリを追加することもできます。定義済みオプションに関する詳 細は、 15 [ページの「カテゴリとサブカテゴリ」を](#page-14-0)参照してください。

新規のカテゴリは、階層リストの最後に追加されます。新規のサブカテゴリは、それ ぞれ該当するカテゴリの下に追加されます。

### ▼ 新規カテゴリを作成する

- **1.** レポートマネージャを起動します。 詳しい手順は、37 [ページの「レポートマネージャを起動する」](#page-36-0) を参照してくださ い。
- **2.** 「ファイル」メニューから「新規」を選択し、「カテゴリ」を指定します。 「新規カテゴリ」ダイアログボックスが開いて、2 つのテキストフィールドが表示 されます。
- **3.** 「名前」フィールドに新しいカテゴリ名を入力します。
- **4.** 「説明」フィールドにカテゴリの詳細を入力します **(**省略可能**)** 。
- **5.** 「了解」をクリックすると、階層表示にカテゴリが追加されます。 カテゴリ名を選択すると、右区画のレポートカテゴリサマリーに名前と詳細が表示 されます。

### ▼ 新規サブカテゴリを作成する

- **1.** レポートマネージャを起動します。 詳しい手順は、37 [ページの「レポートマネージャを起動する」](#page-36-0) を参照してくださ い。
- **2.** 「ファイル」メニューから「新規」を選択し、「サブカテゴリ」を指定します。 「新規サブカテゴリ」ダイアログボックスが開いて、2 つのテキストフィールドが 表示されます。
- **3.** ドロップダウンメニューから「カテゴリ」を選択します。
- **4.** 「名前」フィールドに新しいサブカテゴリ名を入力します。
- **5.** 「説明」フィールドにサブカテゴリの詳細を入力します **(**省略可能**)**。
- **42** Sun Management Center 3.5 Performance Reporting Manager ユーザーガイド 2003 年 7 月

<span id="page-42-0"></span>**6.** 「了解」をクリックして、サブカテゴリの追加を終了します。 新しいサブカテゴリ名が、カテゴリ名の下位レベルに階層表示されます。サブカテ ゴリ名を選択すると、右区画のレポートサブカテゴリ サマリーに名前と詳細が表 示されます。

# カスタムレポートテンプレート

レポートテンプレートの手順に従って、独自のカスタムレポートを作成します。表示 されるレポートフィールドは、レポートタイプ別のレポートテンプレートごとに予め 定義されています。カスタムレポート用にオプションを選択して保存したレポートテ ンプレートを、レポート要求と呼びます。全てのカスタムレポート要求は、 Performance Reporting Manager に付属するレポートテンプレートのいずれか 1 つに 基づきます。

レポートテンプレートは、レポート要求のタイプ (カスタムパフォーマンスレポー ト、カスタムシステム構成レポート) によって、多少異なります。パフォーマンスレ ポートは、時間の経過とともに変化するデータプロパティの数を表します。返された データは、時間を追ってグラフなどに表示されます。このグラフは、マシンパフォー マンスの推移を判断する際に使用することができます。システム構成レポートは、ホ ストのハードウェアとソフトウェアの構成について詳細なデータを提供します。

レポートマネージャの「ファイル」メニューからレポート要求を指定すると、ダイア ログボックス内で、レポートテンプレートが自動的に起動します。表示されるテンプ レートは、指定したレポート要求タイプによって異なります。使用可能なテンプレー トは、次のとおりです。

- パフォーマンスレポート要求 システムリソースの使用状況(ディスク容量や使 用プロセッサ数など) を提供します。
- システムレポート要求 システム容量 に関する基本的な情報 (ホスト上のディス ク数やプロセッサ数など) を提供します。
- ハードウェア構成レポート要求 ホストに関する詳細情報を提供します。たとえ ば、ホスト上の各ディスクの仕様や各プロセッサの仕様などの詳細情報が含まれま す。
- パッケージレポート要求 ホスト上にインストールされたソフトウェアパッケー ジに関する情報を提供します。
- パッチレポート要求 ホスト上にインストールされたソフトウェアパッチに関す る情報を提供します。
- アラームレポート要求 ホスト上のアラーム状態に関する情報を提供します。

次に、レポートテンプレートのフィールドについて説明します。レポートフィールド は、パフォーマンスレポート用、システムレポート用、両方のレポート用に分類され ます。

# <span id="page-43-0"></span>共通カスタムレポートフィールド

パフォーマンスレポートとシステムレポートに共通のフィールドを、以下に示しま す。

- カテゴリ
- サブカテゴリ
- レポート要求
- レポートタイトル
- データプロパティ
- 選択された ホスト
- 出力モード ■ カスタマイズ
- 

### カテゴリ

「カテゴリ」ドロップダウンメニューから、希望するカテゴリを選択します。ド ロップダウンメニューには、新規カテゴリも表示されます。このフィールドで、保存 されたレポート要求を階層表示する位置を決定します。

#### サブカテゴリ

「サブカテゴリ」フィールドは省略可能です。ドロップダウンメニューから、希望す るサブカテゴリを選択します。ドロップダウンメニューには、新規サブカテゴリも表 示されます。

### レポート要求

レポート要求の名前を指定します。指定した名前は、レポート要求のタイトルとして 表示され、さらにレポートマネージャのレポートサマリーと階層にも表示されます。

### レポートタイトル

「レポートタイトル」フィールド (省略可能) は、タイトル表示されたレポートの詳細 を、レポート マネージャのレポートサマリーに表示します。レポートサマリーは、階 層からレポート名を選択すると表示されます。

### データプロパティ

データプロパティフィールドで、レポートに含めるデータプロパティを選択します。 「編集」をクリックして、 「新規パフォーマンスレポートの要求」あるいは「プロパ ティチューザ」ダイアログボックスから指定します。「新規パフォーマンスレポート

**<sup>44</sup>** Sun Management Center 3.5 Performance Reporting Manager ユーザーガイド • 2003 年 7 月

の要求」あるいは「プロパティチューザ」ダイアログボックスは、パフォーマンスレ ポートとシステムレポートのテンプレートで多少異なるため、どちらか該当するダイ アログボックスが自動的に起動します。現在ホスト上に記録されているデータプロパ ティだけが、データを返します。詳細については、51 [ページの「データプロパ](#page-50-0) [ティ」を](#page-50-0)参照してください。

### 選択されたホスト

レポートに含めるホストと該当ポートを指定します。データを返すのは、ソフト ウェアがインストールされているエージェントマシン、サーバーのトポロジ内にある エージェントマシン、およびサーバーコンテキストにリンクされているエージェント マシンだけです。ホストに対してポートが指定されていない場合は、デフォルトポー ト 161 が割り当てられます。次に、ホストの選択方法を示します。

- 実行時にホストを入力 レポート要求の実行時に、各ホストと該当ポートを指定し ます。この場合、実行時に個別のダイアログボックスが表示されます。ホストと該 当ポートの IP アドレスも指定できます。ホストと該当ポートは、レポート要求に 保存されないため、レポートを実行するたびに変更できます。
- メインコンソールウィンドウからホストを選択(次に「更新」をクリック)-指定し たホストと該当ポートがレポート要求に保存されるため、レポートを実行するたび に、最初に保存されたホストのデータが返されます。ホストの選択は、「Sun Management Center 3.5 メインコンソール」ウィンドウで行います。Shift を押し ながら希望するホストのアイコンを クリックするか、複数の場合はドラッグして 選択範囲を囲みます。レポートテンプレートの「更新」をクリックして、ホストを 追加します。
- ホスト名:ポート番号(コンマ区切り)で入力 ホストと該当ポートを指定します。 ホストと該当ポートの IP アドレスも指定できます。入力は、スペースなしのカン マ区切りを使用してください。この方法では、好きなだけホストとポートを追加す ることができます。

### 出力モード

ドロップダウンメニューから、希望するレポート形式を指定します。作成するレポー ト要求のタイプによって、使用できるオプションが異なります。選択可能なオプ ションには、次のものがあります。

- 折れ線グラフ
- 棒グラフ
- 円グラフ
- 表形式

レポート形式に関する詳細は、16 [ページの「レポート用の出力形式オプション」を](#page-15-0)参 照してください。

### カスタマイズ

「カスタマイズ」フィールドは省略可能です。「グラフのカスタマイズ」ダイアログ ボックスでは、グラフレポートの形状をさらにカスタマイズすることができます。詳 細については、

61 [ページの「レポート形態のカスタマイズ」を](#page-60-0)参照してください。

# パフォーマンスレポートフィールド

各パフォーマンスレポートテンプレートには、3 つのレポートフィールドが用意され ています。

- 機能
- 時間範囲
- グラフの方向

このレポートタイプで使用可能なその他のフィールドについては、44 [ページの「共通](#page-43-0) [カスタムレポートフィールド」](#page-43-0) を参照してください。

#### 機能

「機能」フィールドは、レポートに表示されるデータを制御します。ドロップメ ニューから希望するデータのタイプを選択します。データの収集方法については、 12 [ページの「データ収集プロセス」を](#page-11-0)参照してください。次に、選択可能な関数を示 します。

- Raw エージェントマシンに記録された Raw データが返されます。Raw データ は、「プロパティのロギング設定」ダイアログボックスでデータプロパティごとに 指定した時間間隔に従って、記録されます。Raw オプションは、標準時間範囲 (過 去 4 時間、過去 24 時間、過去 3 日、リアルタイムなど) に対してのみ使用可能で す。カスタム時間範囲で Raw オプションを選択した場合は、最大 3 日間の Raw データが使用できます。
- 最大 データベースで使用可能な最小単位のデータの最大値が返されます。
- 平均-データベースで使用可能な最小単位のデータの平均値が返されます。
- 最小-データベースで使用可能な最小単位のデータの最小値が返されます。

#### 時間範囲

このフィールドは、レポートの時間範囲を決定します。次に、選択可能な時間範囲を 示します。

- 標準:ドロップダウンメニューから、定義済みの時間範囲を選択します。時間範囲 は次のとおりです。
	- 最近の4時間 現在から過去4時間
- **46** Sun Management Center 3.5 Performance Reporting Manager ユーザーガイド 2003 年 7 月
- 最近の 24 時間 現在から過去 24 時間
- 最近の3日間-3日前の午前0時から前日の午後11時 59分まで
- 最近の7日間-7日前の午前0時から前日の午後11時 59分まで
- 最近の1週間 前週日曜日の午前0時から、翌週土曜日の午後11時 59 分まで
- 最近の 1 ヶ月間 前月初日の午前 0 時から、前月最終日の午後 11 時 59 分まで
- リアルタイム 現在の時刻から先。このオプションは、「機能」フィールドで Raw を選択した場合のみ使用可能です。
- カスタム: このオプションを使用して、独自の時間範囲を定義します。まず、「編 集」をクリックして「時間範囲」ダイアログボックスを表示します。次に、「開始 日時」フィールドと「終了日時」フィールドのドロップダウンメニューから「日 付」と「時刻」 を指定します。

### グラフの方向

出力形式として折れ線グラフまたは棒グラフを選択した場合は、レポート内のグラフ の表示設定を指定します。次に、選択可能なグラフの表示設定オプションを示しま す。

- 1ホスト、複数データのプロパティ レポート内のホストごとに個別のグラフが表 示されます。各グラフは、対象となるホストのデータプロパティを全て表示しま す。各データプロパティは、線またはバーで表され、色や記号あるいはその両方で 識別されます。各線やバーは、色や記号あるいはその両方で識別されます。各デー タプロパティに対応する色や記号については、グラフの説明文で確認できます。ホ スト名は、各グラフの最上部に表示されます。
- 1 データプロパティ、複数ホスト レポート内のデータプロパティごとに個別のグ ラフが表示されます。レポート内のホストを表す各グラフは、線またはバーで表さ れ、色や記号あるいはその両方で識別されます。各線は、色や記号あるいはその両 方で識別されます。各データプロパティに対応する色や記号については、グラフの 説明文で確認できます。データプロパティは、各グラフの最上部に表示されます。
- 1つのグラフ上にすべてのホストとデータプロパティ 表示されるグラフは、1つ のみです。このグラフには、レポート内のホストとデータプロパティが全て含まれ ます。各線やバーは、色や記号あるいはその両方で識別されます。それぞれに対応 する色や記号については、グラフの説明文で確認できます。

# カスタムシステムレポートフィールド

カスタムシステムレポート用のレポートテンプレートには、このレポートに用意され ている 2 つのフィールドがあります。

- 詳細レベル
- フィルタ

このレポートタイプで使用可能なその他のフィールドについては、44 [ページの「共通](#page-43-0) [カスタムレポートフィールド」](#page-43-0) を参照してください。

#### 詳細レベル

「詳細レベル」フィールドから「詳細 」(デフォルト) または「概要」を指定して、レ ポートに必要な詳細度を決定します。「概要」を選択すると、以下の情報が返されま す。

- アラームレポート アラームの数
- ハードウェアレポート ホストの数
- パッケージレポート パッケージの数
- パッチレポート パッチの数

### フィルタ

「フィルタ」フィールドは省略可能です。「フィルタの設定」をクリックし て、「フィルタ」ダイアログボックスからフィルタオプションを選択します。ド ロップダウンメニューを使用して、必要なレポートフィルタを作成するための式を作 成します。フィルタリングオプションでは、大文字と小文字を区別します。詳細は、[60](#page-59-0) [ページの「レポートのフィルタリング」を](#page-59-0)参照してください。

# レポート要求の作成と変更

以下のいずれかの方法で、独自のカスタムレポート要求を作成することができます。

- 標準レポート要求をコピーして、その中の定義済みレポートオプションを変更す ろ.
- 新規レポート要求テンプレートで、希望するレポートオプションを設定する。

保存したレポート要求は、「変更」ダイアログボックスを使用して後から変更できま す。

## ▼ 標準レポート要求を変更して新規レポート要求を 作成する

- **1.** レポートマネージャを起動します。 詳細については、37 [ページの「レポートマネージャを起動する」を](#page-36-0)参照してくだ さい。
- **2.** 階層表示から、標準レポート要求名を選択します。
- **3.** 「編集」メニューから「コピー」を指定します。
- **4.** 新規レポートのアイコンを表示したいカテゴリ名、またはサブカテゴリ名を指定し ます。
- **48** Sun Management Center 3.5 Performance Reporting Manager ユーザーガイド 2003 年 7 月
- **5.** 「編集」メニューから「貼り付け」を指定します。 指定したカテゴリまたはサブカテゴリの最下位に、コピーされたレポートアイコン が現れます。レポート名は、数字に続いて"Untitled"となります。
- **6.** 「編集」メニューから「変更」を指定します。 「レポート要求」ダイアログボックスが開き、オリジナルの標準レポートオプ ションが表示されます。
- **7.** 「レポート要求」フィールドに、新しいレポート要求名を入力します。
- **8.** 必要に応じて、レポートオプションを変更します。「了解」をクリックして、変更 を保存します。 階層表示のレポート名が、"Untitled"から新しい名前に変わります。

## ▼ 新規レポート要求を作成する

- **1.** レポートマネージャを起動します。 詳しい手順は、37 [ページの「レポートマネージャを起動する」](#page-36-0) を参照してくださ しょう
- **2.** 「ファイル」メニューから「新規」を指定して、レポート要求のタイプを選択しま す。 選択したレポートタイプのレポートテンプレートが開きます。
- **3.** レポートテンプレートのフィールドに入力します。 レポートテンプレートオプションに関する詳細は、43 [ページの「カスタムレポー](#page-42-0) [トテンプレート」を](#page-42-0)参照してください。ホスト名は、「データ収集」ウィンドウに 表示された名前と一致しなければなりません。
- **4.** 「プレビュー」をクリックして、レポートをプレビューで確認します **(**省略可能**)**。 レポート出力のプレビューが、新しいウィンドウに表示されます。レポートプレ ビューには、すでに収集済みのデータが使用されます。
- **5.** 「了解」をクリックして、レポート要求を保存します。 レポート要求が保存されると、レポート要求タイトルに対応するレポート形式アイ コンが、指定されたカテゴリとサブカテゴリの下に現れます。このレポート要求 は、削除するまで使用可能です。

### ▼ レポート要求を変更する

**1.** レポートマネージャを起動します。 詳しい手順は、37 [ページの「レポートマネージャを起動する」](#page-36-0) を参照してくださ い。

- **2.** 変更したいレポート要求名を選択します。
- **3.** 「編集」メニューから「変更」を指定します。 「変更」ダイアログボックスが開きます。フィールドには、「データプロパ ティ」、「時間範囲」、「フィルタ」、および 「選択されたホスト」の現在値が 表示されます。
- **4.** フィールドの内容を変更します。
- **5.** 「了解」をクリックして、レポート要求の変更を保存します。

次の図は、新規パフォーマンス レポート要求テンプレートの例です。

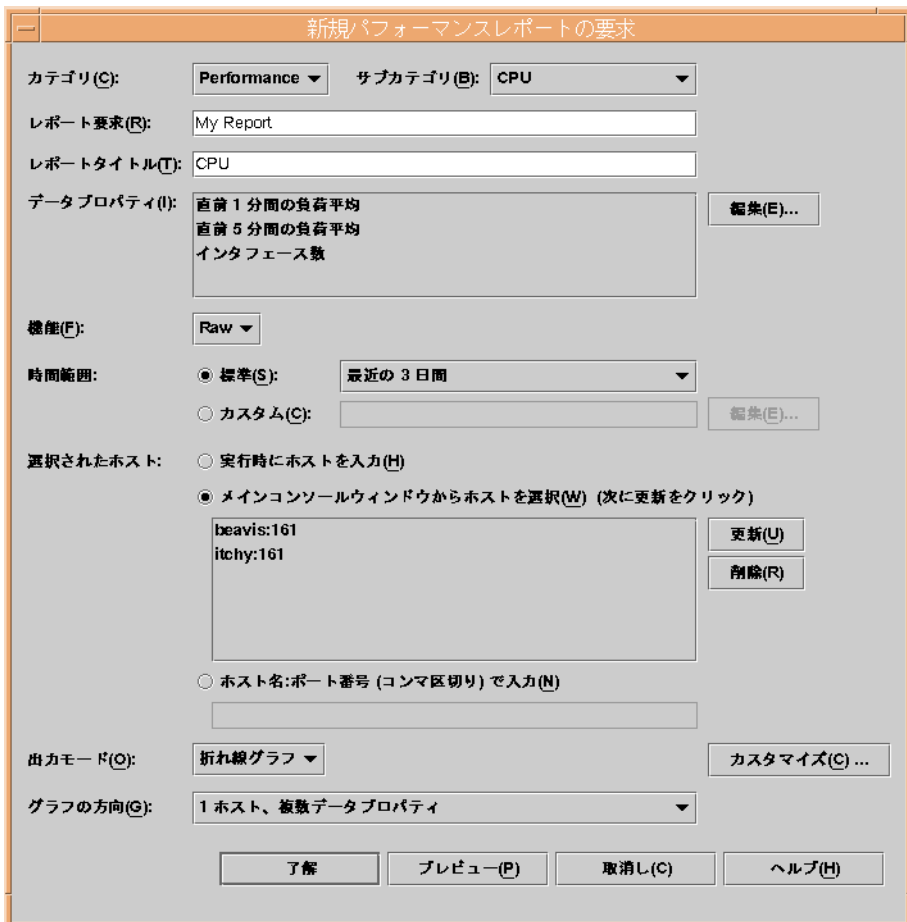

図 **4–1** 新規パフォーマンスレポートの要求テンプレートの例

# <span id="page-50-0"></span>データプロパティ

Sun Management Center 3.5 の基本製品には、データを記録する機能が搭載されてい ます。Performance Reporting Manager は、記録されたデータをレポートに使用しま す。レポート用に収集されるデータは、エージェントマシン上の履歴ログファイルに 記録されたデータのみです。データは、データプロパティのロギングが使用可能にな るまで、レポートに取り込むことができません。ただし、特定のデータプロパティは 自動的に記録されます。プロパティが記録されていない場合、ロギングが使用可能に なるまで、そのプロパティのデータを受け取ることはできません。詳細については、 55 [ページの「データプロパティのロギング」を](#page-54-0)参照してください。

「データ可用性」オプションを使用して、プロパティがすでにマシン上で記録された かどうか確認することができます。また、Sun Management Center 3.5 の履歴ロギン グ機能を使用して、データプロパティのロギングを使用可能または使用不可にするこ とができます。さらに、グループロギングタスクを使用することもできます。履歴ロ ギングに関する詳細は、『*Sun Management Center 3.5* ユーザーガイド』を参照してく ださい。グループロギングタスクに関する詳細は、56 [ページの「グループロギン](#page-55-0) [グ」を](#page-55-0)参照してください。

レポートの実行中に No Data Found のエラーメッセージを受け取った場合は、まず レポートで指定したエージェントマシン上にデータプロパティが記録されたかどうか 確認してください。詳細については、 71 [ページの「データ収集オプション」を](#page-70-0)参照 してください。ロギングが有効である場合、データプロパティが記録されているかど うかをデータ 可用性ウィンドウから確認してください。詳細については、52 [ページ](#page-51-0) [の「記録されているホストのデータプロパティを表示する」を](#page-51-0)参照してください。

### データ可用性

レポート用のデータは、エージェントマシン上で記録されたデータしか返すことがで きません。データのロギングは、次のプロパティに対して有効にしておく必要があり ます。データ可用性ダイアログボックスを使用すると、ロギングを有効にしている データプロパティをホストごとに確認できます。アクティブではないホストの情報も 提供されます。アクティブでないホストとは、すでにトポロジに含まれていない (ま たは、サーバーコンテキスト内に含まれていない) が、データベースに履歴データを 持っているホストのことです。

次の 3 つのタブの情報が利用できます。つまり、収集有効、収集無効、および アク ティブでないホストです。各タブには 2 つの表があります。1 番目の表には、ホスト 名、該当ポート、および前回のデータ収集時間のリストが表示されます。2 番目の表 には、プロパティ名、索引番号、モジュール名、およびモジュールのインスタンス データなど、プロパティについての情報のリストが表示されます。当該ホストに対し て前回収集されたデータのプロパティが表示されます。表が拡大して、ホストに対し て収集された全てのデータプロパティが表示されます。列見出しのセル境界をド ラッグすると、列の幅を変更できます。また、列見出しをダブルクリックして、表を ソートすることもできます。

<span id="page-51-0"></span>表の情報は 1 時間ごとに更新されますが、「アクティブでないホスト」やデータの収 集が無効なホストについては更新されません。Performance Reporting Manager をイ ンストールした直後では、「データ可用性」ダイアログボックスにデータが表示され るまで 1 時間ほどかかる可能性があります。

注 **–** 記録されたデータプロパティは、パフォーマンスレポートのみに使用されます。

- ▼ 記録されているホストのデータプロパティを表示する
	- **1.** レポートマネージャの「ファイル」メニューから「データ」を指定して、「データ 可用性」を選択します。 「データ可用性」ダイアログボックスが開きます。
	- **2.** 希望のタブを選択します。
		- 収集有効 データの収集が有効なホストについての情報を選択します。
		- 収集無効 データの収集が無効なホストについての情報を選択します。
		- アクティブでないホスト すでにアクティブではないが、まだ履歴データが利 用できるホストについての情報を選択します。
	- **3. 1** 番目の表から、希望のホストの行を選択します。 2番目の表に、当該ホストのデータプロパティが表示されます。
	- **4.** 「閉じる」をクリックして、ダイアログボックスを閉じます。

次の図は、データ可用性ダイアログボックスの例です。

| 収集有効<br>収集無効                      | アクティブでないホスト    |                                           |             |  |  |
|-----------------------------------|----------------|-------------------------------------------|-------------|--|--|
| データ収集が有効なホスト<br>ホスト名ポート           |                |                                           |             |  |  |
| itchy: 161                        |                | 前回収集したデータ<br>Mon Jun 02 16:00:00 JST 2003 |             |  |  |
| beavis: 161                       |                | Mon Jun 02 17:00:00 JST 2003              |             |  |  |
|                                   |                |                                           |             |  |  |
| 選択したホストの前回収集したデータブロパティ<br>プロパティ名~ |                |                                           |             |  |  |
| CPU アイドル時間率 (%)                   | インデックス<br>o    | モジュール名<br>カーネルリーダ (簡易)                    | モジュールインスタンス |  |  |
| CPU アイドル時間率 (%)                   | 2              | カーネルリーダ (簡易)                              |             |  |  |
| CPU カーネル時間率 (%)                   | 0              | カーネルリーダ 簡易                                |             |  |  |
| CPU カーネル時間率 (%)                   | $\overline{2}$ | カーネルリーダ (簡易)                              |             |  |  |
| CPU ユーザ時間率 (%)                    | 0              | カーネルリーダ (簡易)                              |             |  |  |
| CPU ユーザ時間率 (%)                    | $\overline{2}$ | カーネルリーダ (簡易)                              |             |  |  |
| 直前5分間の負荷平均                        |                | カーネルリーダ (簡易)                              |             |  |  |
| 未使用の物理メモリサイズ (MB)                 |                | カーネルリーダ (簡易)                              |             |  |  |
| 使用可能なサイズ (KB)                     |                | カーネルリーダ (簡易)                              |             |  |  |
| 入出力の CPU 待ち時間率 (%)                | 0              | カーネルリーダ (簡易)                              |             |  |  |
| 入出力の CPU 待ち時間率 (%)                | $\overline{2}$ | カーネルリーダ (簡易)                              |             |  |  |
|                                   |                |                                           |             |  |  |
|                                   |                |                                           |             |  |  |

図 **4–2** データ可用性ダイアログボックスとデータプロパティの表示例

# データプロパティの選択

カスタムレポート要求を作成する場合は、レポートテンプレートで、レポートに取り 込むデータプロパティを選択する必要があります。

また、特定のプロパティを追加する場合は、モジュールインスタンスまたはモジュー ルインスタンスまたはプロパティインスタンス、あるいはその両方を入力する必要が あります。モジュールインスタンスは、マルチインスタンスモジュール (ファイルモ ニタリング、ディレクトリサイズモニタリングなど) にのみ必要となります。マルチ インスタンスモジュールの例には、ファイルモニタリングまたはディレクトリサイズ モニタリングが含まれます。各インスタンスを使用して、さまざまなファイルや ディレクトリを監視することができます。

プロパティインスタンスは通常、記録されたプロパティに付けられたインスタンス名 になります。たとえば、4 つの CPU を搭載したマシンの場合、これらの CPU は、0、 1、2、3 と番号付けされます。たとえば、3 番の CPU のパフォーマンスが必要な場合 は、この CPU プロパティのプロパティインスタンスとして 3 を指定します。指定ホ ストに対して、存在する全てのインスタンスをレポートに含めたい場合は、プロパ ティインデックスとして「選択されたプロパティの全インスタンス」を指定します。 詳細については、『*Sun Management Center 3.5* ユーザーガイド』を参照してくださ い。

### ▼ データプロパティを追加する

**1.** 新規レポート要求テンプレートのデータプロパティフィールドから「編集」をク リックします。

「パフォーマンスレポート要求のデータプロパティを選択」または「プロパ ティチューザ」ダイアログボックスが開き、2 つの区画 (左側に「選択するプロパ ティ」、 右側に「選択されたプロパティ」) が表示されます。

- **2.** 鍵印をクリックして、左区画の階層表示を展開します。 データプロパティは、階層の第 3 レベルに表示されています。
- **3.** 希望するプロパティを指定して、「追加」をクリックします。 プロパティが右区画に移動します。必要に応じて、「モジュールインスタンス」ま たは「プロパティインデックス」フィールドが、ダイアログボックスの左隅でアク ティブになります。
- **4.** 「モジュールインスタンス」テキストフィールドと「プロパティインデックス」テ キストフィールドに入力します **(**省略可能**)**。 マルチインスタンスモジュールの場合は、必要なモジュールインスタンスを指定し ます。
- **5.** 希望するプロパティを全て追加したら、「了解」をクリックします。 「パフォーマンスレポート要求のデータプロパティを選択」または「データプロパ ティの選択」ダイアログボックスが閉じます。レポートテンプレートの入力を続け ます。

次の図は、「パフォーマンスレポート要求のデータプロパティを選択」 ダイアログ ボックスの例です。

<span id="page-54-0"></span>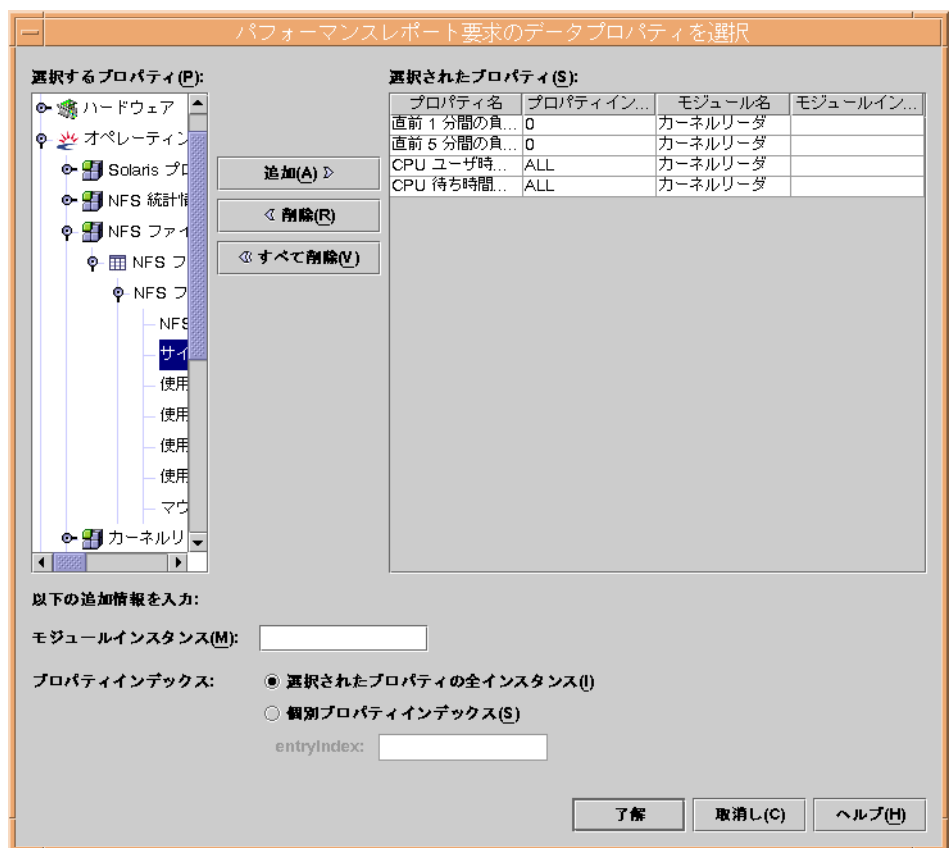

図 **4–3** 「パフォーマンスレポート要求のデータプロパティを選択」ダイアログボックスの例

# データプロパティのロギング

データプロパティのロギングは、1 つだけのデータプロパティのロギングを有効にす ることも、同時に複数のホスト上の複数のデータプロパティのロギングを有効にする ことも可能です。後者の方法を「グループロギング」と呼び、Sun Management Center 3.5 の「ジョブの管理」機能を使用して行います。グループロギングに関する 詳細は、56 [ページの「グループロギング」を](#page-55-0)参照してください。

1 つだけのデータプロパティのロギングを有効にするには、Sun Management Center 3.5 コンソールを使用する必要があります。

### <span id="page-55-0"></span>1つだけのデータプロパティのロギングを有効にする

- **1. Sun Management Center 3.5** コンソールウィンドウの階層から、ホスト名を選択 します。 詳細ウィンドウが表示されます。
- **2.** 左区画の階層ビューから、希望のモジュールを選択します。 階層ビューが拡大して、隠れていた表名が表示されます。
- **3.** 希望の表名をダブルクリックします。 右区画に、表が表示されます。各行には、データプロパティが入っています。モ ジュールによっては、複数の表が表示されることがあります。
- **4.** 希望のデータプロパティが入っている行を強調表示して、マウスボタン **3** を押しま す。 ポップアップメニューが現れます。
- **5.** 「属性エディタ」を選択します。 属性エディタダイアログボックスが表示されます。
- **6.** 「履歴」タブを選択します。
- **7.** 「ディスクファイルで履歴を保存」チェックボックスにチェックを入れます。
- **8.** 「ファイルの種類」ドロップダウンメニューから、「循環ファイル」を選択しま す。
- **9.** 「了解」をクリックして、終了します。 これで、データプロパティのロギングが有効になりました。

# グループロギング

Sun Management Center 3.5 の「ジョブの管理」機能を使用すると、エージェントマ シンのグループで同じデータプロパティのロギングを有効にできます。この方法 を「グループロギング」と呼びます。マシンごとに同じデータプロパティのロギング を有効にするよりも、グループロギングを行う方が時間を節約できます。「ジョブの 管理」ダイアログボックスを使用すると、次の作業を実行できます。

- データロギングタスクの作成
- データロギングタスクを持つジョブの作成
- ジョブの実行

Performance Reporting Manager ソフトウェアのインストール後、Sun Management Center 3.5 の「ジョブの管理」機能は拡張され、「新しい タスク」ダイアログボック スに新しいオプションが表示されます。この新しいオプションは「データロギング」 です。「データロギング」は 「タスクタイプの表示」と「タスクタイプ」のドロップ ダウンメニューに表示されます。「タスクタイプ」で「データロギング」を選択する

#### **56** Sun Management Center 3.5 Performance Reporting Manager ユーザーガイド • 2003 年 7 月

と、データ プロパティ表のとなりに「ロギング設定」ボタンが表示されます。データ プロパティのロギングは「プロパティのロギング 設定」ダイアログボックスで有効に します。「プロパティのロギング設定」ダイアログボックスにアクセスするには、 「ロギングの設定」ボタンを使用します。また、プロパティが同時に記録される時間 間隔も変更できます。デフォルトのロギング間隔は 300 秒です。 「ジョブの管理」機 能に関する詳細は、『*Sun Management Center 3.5* ユーザーガイド』の「グループ関連 ジョブの管理」を参照してください。

### ▼ データロギングタスクを作成する

- **1. Sun Management Center 3.5** のメインコンソールウィンドウ「ファイル」メ ニューから「ツール」を指定して、「ジョブの管理」を選択します。 「ジョブの管理」ダイアログボックスが表示されます。
- **2.** 「タスク」フィールドの「新しいタスク」をクリックします。 「新しいタスク」ダイアログボックスが表示されます。
- **3.** 「タスク名」テキストフィールドに新規タスクの名前を入力します。
- **4.** 「タスクタイプ」ドロップダウンリストから「データロギング」を選択します。
- **5.** 「プロパティの追加」をクリックします。 「データプロパティの選択」ダイアログボックスが表示されます。
- **6.** 「選択するプロパティ」パネルから、複数のデータプロパティを **1** つずつ選択し、 そのたびに「追加」をクリックします。 データプロパティは、階層の第 3 レベルに追加されます。1 つのデータプロパ ティを追加するたびに、その名前が右区画に移動します。必要に応じて、「モ ジュールインスタンス」と「プロパティインデックス」に情報を入力してくださ い。
- **7.** 「了解」をクリックします。 データプロパティがタスクに追加されます。
- **8.** 「新しいタスク」ダイアログボックスから、データプロパティの列を選択します。 2 つ以上のデータプロパティをタスクに追加する場合は、1 列ずつ選択してくださ い。「ロギングの設定」ボタンが有効になります。
- **9.** 「ロギングの設定」をクリックします。 「プロパティのロギング設定」ダイアログボックスが起動します。

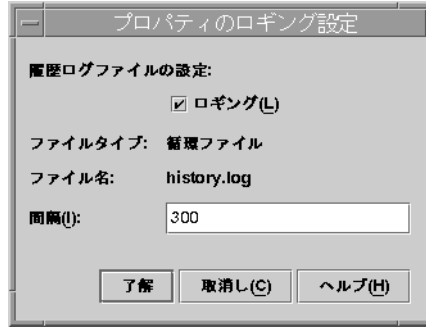

- **10.** 「ロギング」の隣のチェックボックスが選択されていない場合は、選択します。 データプロパティの記録が開始されます。
- **11.** 希望する時間間隔を、秒単位で間隔テキストフィールドに入力します。 デフォルトは 300 秒です。データプロパティは、指定した間隔で記録されます。
- **12.** 「了解」をクリックして、変更を保存します。 「プロパティのロギング設定」ダイアログボックスが消えます。
- **13.** 「新しいタスク」ダイアログボックスの「タスクの追加」をクリックして、保存し ます。
- **14.** 操作が終了したら、「閉じる」をクリックして「新しいタスク」ダイアログボック スを閉じます。
- ▼ ジョブを定義する
	- 詳細な手順については、『*Sun Management Center 3.5* ユーザーガイド』の「ジョブ を定義する」を参照してください。

注 **–** 「ジョブを定義する」手順の手順 6 でタスクを指定するとき、「データロギン グ」をクリックします。ロギングを有効にするように定義したデータロギングタス クを選択していることを確認します。データロギングが有効になるのは、その ジョブが実際に実行されたときです。残りの手順に従います。

▼ 1つだけのデータプロパティのロギングを無効にする

- **1. 56** ページの「**1** [つだけのデータプロパティのロギングを有効にする」の](#page-55-0)手順 **1** か ら **7** までを実行して、属性エディタダイアログボックスを起動します。
- **2.** 「ディスクファイルで履歴を保存」チェックボックスのチェックを外します。

**3.** 「了解」をクリックして、変更を保存します。 これで、データプロパティのロギングが無効になりました。

#### ▼ データロギングを無効にする

- **1. Sun Management Center 3.5** のメインコンソールウィンドウ「ファイル」メ ニューから「ツール」を指定して、「ジョブの管理」を選択します。 「ジョブの管理」ダイアログボックスが表示されます。
- **2.** 「タスク」フィールドの「新しいタスク」をクリックします。 「新しいタスク」ダイアログボックスが表示されます。
- **3.** 「タスク名」テキストフィールドに新規タスクの名前を入力します。
- **4.** 「タスクタイプ」ドロップダウンリストから「データロギング」を選択します。
- **5.** 「プロパティの追加」をクリックします。 「データプロパティの選択」ダイアログボックスが表示されます。
- **6.** 「選択するプロパティ」パネルから、複数のデータプロパティを **1** つずつ選択し、 そのたびに「追加」をクリックします。 データプロパティは、階層の第 3 レベルに追加されます。1 つのデータプロパ ティを追加するたびに、その名前が右区画に移動します。必要に応じて、「モ ジュール インスタンス」と「プロパティインデックス」に情報を入力してくださ い。
- **7.** 「了解」をクリックします。 データプロパティがタスクに追加されます。
- **8.** 「新しいタスク」ダイアログボックスから、データプロパティの列を選択します。 2 つ以上のデータプロパティをタスクに追加する場合は、1 列ずつ選択してくださ い。「ロギング設定」ボタンが有効になります。
- **9.** 「ロギング設定」をクリックします。 「プロパティのロギング設定」ダイアログボックスが起動します。
- **10.** 「ロギング」チェックボックスからチェックを外します。
- **11.** 「新しいタスク」ダイアログボックスの「タスクの追加」をクリックして、保存し ます。
- **12.** 操作が終了したら、「閉じる」をクリックして、「新しいタスク」ダイアログ ボックスを閉じます。

<span id="page-59-0"></span>注 **–** データロギングを無効にするには、このタスクに関連するジョブを定義する必要 があります。詳細な手順については、『*Sun Management Center 3.5* ユーザーガイ ド』の「ジョブを定義する」を参照してください。「ジョブを定義する」手順の手順 6 でタスクを指定するとき、 「データロギング」をクリックします。データロギング が無効になるのは、そのジョブが実際に実行されたときです。

# レポートのフィルタリング

フィルタ機能を使用して、カスタムレポートの情報タイプをさらに変更することがで きます。フィルタオプションは、一部のカスタムシステム構成レポート要求で使用で きます。

「フィルタ」ダイアログボックスには、いくつかのドロップダウンメニューとテキス トフィールドが用意されています。これらを使用して式を作成し、フィルタ条件に含 めるレポートパラメタを定義します。提供される表現オペレータは、C プログラミン グ言語に共通です。フィルタオプションでは、大文字と小文字を区別します。

たとえば、カスタムシステム構成レポート要求を作成して、Solaris 7 や Solaris 8 のオ ペレーティング環境で稼動するマシンのデータを、フィルタ条件に含めることができ ます。この場合、「フィルタ」ダイアログボックスで、次のような式を作成します。

Operating System = SunOS 5.7 OR Operating System = SunOS 5.8

また、カスタムシステム構成レポート要求を作成して、SyMON パッケージがインス トールされたマシンをフィルタ条件に含めることができます。この場合、次のような 式を作成します。

Category contains SyMON

Sun Management Center 3.5 SyMon パッケージがインストールされたマシンのみ フィルタ条件に含めるには、上記の表現を次のように変更します。

Category contains SyMON AND Version contains 3.5

# <span id="page-60-0"></span>レポート形態のカスタマイズ

一部のカスタムレポートテンプレートには、折れ線グラフレポート、棒グラフレポー ト、円グラフレポートの形態をカスタマイズできるオプションが用意されています。 カスタマイズ機能は、レポート要求の作成時に追加します。また、レポート要求を後 から変更して、希望するカスタマイズ機能を追加することもできます。

レポートテンプレートの「カスタマイズ」ボタンをクリックすると、「グラフのカス タマイズ」ダイアログボックスが表示されます。このダイアログボックス内にある 3 種類のタブで、体裁の変更を指定します。

- タイトルと説明文 フッターの追加と説明文の変更を行います。ドロップダウン メニューから、グラフの「フッタ」または「説明文」の配置を選択します。テキス トフィールドを使用して、X 軸と Y 軸のラベルを変更できます。
- 線属性 「すべての線」オプションを使用して、線の太さ、線の種類、記号サイ ズなどの変更を行います。まず、ドロップダウンメニューから選択します。 次 に、「特定の線」オプションを使用して、ドロップダウンメニューから選択した線 の形態を変更します。
- サイズと間隔 テキストフィールドを使用して、グラフの幅と高さや、X軸と Y 軸の尺度を制御します。「グリッドの表示」を選択すると、グラフ上にグリッド線 が表示されます。グリッド幅は、0 から 100 まで設定できます。

注 **–** 「グラフのカスタマイズ」ダイアログボックスの一部のオプションは、円グラフ レポートには使用できません。

全ての「カスタマイズ」オプションを選択したら、「了解」をクリックしてダイアロ グボックスを閉じます。さらに、レポートテンプレートから「了解」をクリックし て、これらのオプションをレポート要求に保存します。

## 行ブレーク

レポートに含まれる全データプロパティは、レポートの説明文に一覧表示されます。 説明文は、HTML コマンドによる行ブレークの挿入で、より見やすくすることができ ます。この場合、エスケープ文字 (\n など) を使用しても、文字が認識されないため 無効となります。

### ▼ 行ブレークを挿入する

以下の手順で、レポートの説明文に行ブレークを挿入します。

**1.** レポートウィンドウから「編集」を指定して、「グラフのカスタマイズ」を選択し ます。

「グラフのカスタマイズ」ダイアログボックスが表示されます。

- <span id="page-61-0"></span>**2.** 「線属性」フォルダを選択します。 すでに選択されたオプションが表示されます。
- **3.** 「選択された線」フィールドのドロップダウンメニューから、編集したいデータプ ロパティ名を選択します。 「選択された線」フィールドで選択したデータプロパティ名が、テキストフィール ドに表示されます。このフィールドを編集して、行ブレークを挿入します。行ブ

レークの作成には、HTML タグ <p> を使用してください。

**4.** 以下を入力して、行ブレークを挿入します。

**<html>** *data\_property\_name* **<p> <\html>** 行ブレークは、<p> タグを入力した位置に挿入されます。このタグは、データプ ロパティの名前のどの部分でも入力することができます。次に例を示します。

**<html>**% CPU **<p>** Kernel Time(0)**<\html>** この場合、行ブレークは、レポート説明文の % CPU の後に挿入されます。

**5.** 「了解」をクリックします。 行ブレークがレポート説明文に挿入されます。この手順を繰り返して、必要なだけ 行ブレークを挿入します。

# 複合レポート要求

Performance Reporting Manager では、既存のレポート要求を 2 つ以上組み合わせ て、新規のレポート要求を作成することができます。このように作成されたレポート 要求は、複合レポート要求と呼ばれます。複合レポート要求を作成するには、既存の 標準レポート要求またはカスタムレポート要求を使用するか、あるいは両方のレポー ト要求を組み合わせて使用します。複合レポート要求は、使用されたレポート要求オ プションを結合します。複合レポート要求用に新しい名前を指定すると、その名前が 選択した階層カテゴリとサブカテゴリの下に表示されます。

レポート要求でホスト名が定義されてないと、その要求を複合レポート要求用に選択 することはできません。たとえば、「実行時にホストを入力」 オプションが指定され ているレポート要求は選択できません。

複合レポート要求によって参照された既存の標準レポート要求やカスタムレポート要 求は、削除したり名前を変更したりできません。この場合、まず複合レポート要求を 削除する必要があります。

# ▼ 複合レポート要求を作成する

- **1.** レポートマネージャの「ファイル」メニューから「新規」を指定して、「複合レ ポート要求」を選択します。 「新規複合レポートの要求」ダイアログボックスが開きます。
- **2.** ドロップダウンメニューから、カテゴリとサブカテゴリを選択します。
- **3.** 「名前」フィールドにレポート名を入力します。
- **4.** 左区画から、希望するレポートを選択します。「追加」ボタンをクリックして、レ ポートを右側の「選択されたレポート要求」区画に移動します。 希望しないレポートを選択した場合は、「削除」ボタンをクリックします。「すべ て削除」ボタンは、選択した全レポートを右区画から削除します。
- **5.** 「プレビュー」をクリックして、レポートをプレビューで確認します **(**省略可能**)**。 レポート出力のプレビューが、新しいウィンドウに表示されます。このプレビュー には、収集済みのデータが使用されます。
- **6.** 「了解」をクリックして、レポート要求を保存します。 複合レポート要求が保存されます。複合レポートのタイトルが、選択したカテゴリ とサブカテゴリの下に階層表示されます。このレポートは、削除するまで使用可能 です。

Sun Management Center 3.5 Performance Reporting Manager ユーザーガイド • 2003 年 7 月

第 **5** 章

# レポートオプション

Performance Reporting Manager では、レポーティング機能をカスタマイズすること ができます。

この章の内容は次のとおりです。

- 65 ページの「レポートオプションの概要」
- 66[ページの「レポートのスケジューリング」](#page-65-0)
- 67 [ページの「レポート出力表示オプション」](#page-66-0)
- 68ページの「Sun Management Center Web [サーバーからレポートへのアクセ](#page-67-0) [ス」](#page-67-0)
- 70 [ページの「折れ線グラフレポートの表示オプション」](#page-69-0)
- 71 [ページの「データ収集オプション」](#page-70-0)

# レポートオプションの概要

Performance Reporting Manager には、レポーティング機能をカスタマイズするオプ ションが複数用意されています。

- ユーザーは、必要に応じて、レポートの自動生成スケジュールを設定することがで きます。
- たとえば、ある特定のホストを監視する必要がなくなったと判断した場合、そのホ ストのデータ収集を停止することができます。
- レポート出力は、Web ブラウザに表示できるよう HTML 形式で保存されます。
- レポートは、タブ区切りまたはコンマ区切り値 (CSV)の ASCII テキスト形式でも 保存できます。

Web ブラウザのレポート表示に関する詳細は、67 [ページの「レポート出力表示オプ](#page-66-0) [ション」を](#page-66-0)参照してください。

# <span id="page-65-0"></span>レポートのスケジューリング

標準レポート要求とカスタムレポート要求は、レポート要求にホスト名が保存されて いれば、自動生成の間隔スケジュールを設定することができます。スケジュール設定 された全レポートの出力は Sun Management Center 3.5 のサーバーマシンに送られ、 ディレクトリに保存されます。保存されたレポートは、http://*server-machinename:8080*/prm/reports にアクセスしてブラウザに表示できます。

# ▼ レポートをスケジュールする

- **1.** レポートマネージャの「ファイル」メニューから「スケジュール」を指定し、「定 期レポートを作成する」を選択します。 「レポート作成のスケジュール」ダイアログボックスが開きます。
- **2.** 左区画の階層表示から、希望するレポート要求名を選択します。 レポート要求は、階層表示の第 3 レベルに表示されています。
- **3.** 「追加」ボタンをクリックします。 レポート要求の名前が右区画に移動します。
- **4.** 同時に複数のレポートをスケジュールする場合は、「**Multiple Report Requests**」 を選択します **(**省略可能**)**。 このオプションは、全てのレポートを同時に実行したい場合のみ選択してくださ い。
- **5.** 「日付」、「時間」、「繰り返し間隔」の各フィールドを指定します。 日付形式は地域固有です。日付ラベルに、指定通りの日付を入力します。「時間」 フィールドと「繰り返し 間隔」フィールドは、ドロップダウンメニューから選択 します。
- **6.** 「了解」をクリックします。 レポートは、ユーザーが指定した生成間隔でスケジュールされます。この生成間隔 は、要求を削除するまで変わりません。

## ▼ スケジュールされたレポートを削除する

- **1.** レポートマネージャの「ファイル」メニューから「スケジュール」を指定し、「定 期レポートの状態を表示する」を選択します。 新しいウィンドウが開いて、現在スケジュールされている全レポートが一覧表示さ れます。列見出しのセルの境界をドラッグすると、列幅を変更できます。
- **2.** 削除するレポート名の行を指定します。
- **66** Sun Management Center 3.5 Performance Reporting Manager ユーザーガイド 2003 年 7 月
- <span id="page-66-0"></span>**3.** 「削除」ボタンをクリックします。 レポートが表から削除されます。
- **4.** 「了解」をクリックします。 レポートの生成間隔スケジュールが解除されました。

# レポート出力表示オプション

生成されたレポートの出力を表示したり保存したりするために、複数のオプションが 用意されています。これらのオプションには、以下の出力が含まれます。

- レポートを HTML ファイルでブラウザに表示する。このオプションは、レポート を印刷するときに便利です。
- HTML ファイル形式で保存されたレポートを Sun Management Center サーバーに 送信して、他のユーザーも表示できるようにする。
- レポートを、タブ区切りまたはコンマ区切り (CSV) の ASCII テキストファイルで 保存して、他のツールでもデータ分析ができるようにする。

HTML ファイルで保存されたレポートは、Navigator™ 4.5.1 以上、または Internet Explorer 5.0 以上で見ることができます。

## ▼ レポートを HTML でブラウザに表示する

- **1.** 希望するレポートを生成します。 レポート出力は、別のウィンドウに表示されます。詳しい手順は、39 [ページ](#page-38-0) [の「標準レポートを生成する」](#page-38-0) を参照してください。
- **2.** レポートウィンドウの「ファイル」メニューから「**Web** ブラウザに表示」を指定 します。 Web ブラウザが起動し、レポートが HTML で表示されます。

## ▼ Sun Management Center の Web サーバーに送信す る

- **1.** 希望するレポート要求を作成します。 レポート出力は、別のウィンドウに表示されます。詳しい手順は、39 [ページ](#page-38-0) [の「標準レポートを生成する」](#page-38-0) を参照してください。
- **2.** レポートウィンドウの「ファイル」メニューから「**Web** サーバに通知」を指定し ます。

第 5 章 • レポートオプション **67**

<span id="page-67-0"></span>レポートは、Web サーバーとして接続された Sun Management Center 3.5 サー バーに送信されます。

# ▼ データをエクスポートする

- **1.** 希望するレポートを作成します。 レポート出力は、別のウィンドウに表示されます。詳しい手順は、39 [ページ](#page-38-0) [の「標準レポートを生成する」](#page-38-0) を参照してください。
- **2.** レポートウィンドウの「ファイル」メニューから「データのエクスポート」を指定 します。

「データのエクスポート」ダイアログボックスが表示されます。

- **3.** 区切り文字として「コンマ」または「タブ」を指定します。
- **4.** ファイルを保存するディレクトリを指定します。
- **5.** 「ファイル名」テキストフィールドに、名前を入力します。
- **6.** 「ファイルタイプ」ドロップダウンメニューからファイルタイプを選択します。
- **7.** 「保存」をクリックします。

# Sun Management Center Web サーバー からレポートへのアクセス

レポートは、HTML でブラウザに表示することができます。この場合、まずレポート を保存してから、Sun Management Center 3.5 の Web サーバーに送信します。スケ ジュールされたレポートは、全て Sun Management Center 3.5 サーバーマシンに送信 されます。また、レポートメニューの「Web サーバに通知」オプションを使用して、 個別にレポートを送信することも可能です。全ての送信済みレポートは、サーバーか らオープンされたブラウザウィンドウに一覧表示されます。一旦表示されたレポート は、削除されるまでそのままです。

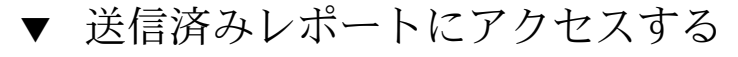

**1.** 以下の **URL** から **Sun Management Center 3.5** の**Web** サーバーを起動します。

**http://***server-machine-name:8080***/prm/reports**

- **2.** テキストフィールドにログイン名とパスワードを入力して、ログインします。
- **68** Sun Management Center 3.5 Performance Reporting Manager ユーザーガイド 2003 年 7 月

このとき、Sun Management Center 3.5 サーバーと同じログイン名とパスワードを 使用してください。

ブラウザウィンドウに、Web サーバーに送信された全レポートの要求名、カテゴ リとサブカテゴリ、タイトル、作成時間などが一覧表示されます。

- **3.** 「レポートタイトル」フィールドの名前をクリックして、レポートを表示します。 ブラウザウィンドウにレポートが表示されます。
- **4.** ブラウザの印刷オプション使用して、レポートを印刷します **(**省略可能**)**。
- **5.** ブラウザウィンドウを閉じます。

## ▼ 送信済みレポートを削除する

- **1. Sun Management Center 3.5** の **Web** サーバーにログインします。 詳しい手順は、68 [ページの「送信済みレポートにアクセスする」](#page-67-0) の手順 1 と手順 2を参照してください。
- **2.** 一覧表からレポート名を探して、そのレポートの「削除」ボタンをクリックしま す。 2 番目のダイアログボックスが開き、削除するかどうかを確認されます。

**3.** 「削除」をクリックして、削除要求を確認します。 レポートが一覧表と Web サーバーから削除されます。

次の図は、ブラウザウィンドウに表示された送信済みレポート一覧の例です。

<span id="page-69-0"></span>

|                                                                                                    |                    |                 | Sun Management Center 3.5 レポート - Netscape                     |                                  |  |  |  |
|----------------------------------------------------------------------------------------------------|--------------------|-----------------|---------------------------------------------------------------|----------------------------------|--|--|--|
| ファイル(E) 編集(E) 表示(Y) ジャンプ(G) ブックマーク(B) ツール(I) ウィンドウ(W) ヘルプ(H)                                                                           |                    |                 |                                                               |                                  |  |  |  |
| - 2 校本<br>https://itchy:8443/prm/reportLogin<br>書。<br>再読み込み                                                                            |                    |                 |                                                               |                                  |  |  |  |
| 田, 四Mail 小ホーム 刷ラジオ MyNetscape.co.jp ③Shop@AOL│ (ブックマーク /Calendar /Radio /People /Yellow Pages /Download /Customize… (今Sun   ☆Search an |                    |                 |                                                               |                                  |  |  |  |
| ● 2 Sun Management Center 3.5 レポート<br>$\times$                                                                                         |                    |                 |                                                               |                                  |  |  |  |
| Sun <sup>™</sup> Management Center<br>再表示   ログアウト   ヘルプ                                                                                |                    |                 |                                                               |                                  |  |  |  |
| パフォーマンスレポーティングマネージャ                                                                                                    |                    |                 |                                                               |                                  |  |  |  |
| 通知レポート(1 - 4)                                                                                                    |                    |                 |                                                               |                                  |  |  |  |
| レポート要求                                                                                                    | カテゴリ               | サブカテ<br>自由      | レポートタイトル                                                      | 通知時間                             |  |  |  |
| $\Delta \nabla$                                                                                                    | $\wedge \nabla$    | $\Delta \nabla$ | ΔV                                                            | ΔV                               |  |  |  |
| Memory Free                                                                                                    | Performance        | Mem             | Physical Memory Free For Last 24 Hours (Kernel Reader Simple) | 削除<br>6 02, 2003 06:22:39 午後 JST |  |  |  |
| Platform Summary                                                                                                    | Hardware           | System          | <b>Host Count By Platform</b>                                 | 削除<br>6 02, 2003 06:22:08 午後 JST |  |  |  |
| Alarm Details                                                                                                    | Alarm              | Alarms          | Details of Open Alarms                                        | 削除<br>6 02, 2003 06:21:09 午後 JST |  |  |  |
| Alarm Summary                                                                                                    | Alarm              | Alarms          | Alarm Count By Host                                           | 削除<br>6 02, 2003 06:20:43 午後 JST |  |  |  |
| $\blacktriangleleft$                                                                                                    |                    |                 |                                                               |                                  |  |  |  |
| $\sqrt{2}$ $\equiv$ $\sqrt{2}$<br>墨<br><b>Allen</b><br>- 2                                                                             | ドキュメント完了 (0.984 秒) |                 |                                                               |                                  |  |  |  |

図 **5–1** Web サーバーに送信されたレポート一覧の例

# 折れ線グラフレポートの表示オプション

折れ線グラフ形式のレポートの場合、いくつかのデータ表示オプションが用意されて います。レポートウィンドウの最上部には、オプションにアクセスするために、複数 のボタンが設置されています。まず、グラフ上でクリックして、次のいずれかのボタ ンをクリックします。

- 使用不可 マウスが使用不可になるため、グラフのどの線をクリックしても選択 されません。
- ズーム 選択した線の領域を拡大(ズーム)します。より詳細に表示したい点をク リックするか、一連の点の範囲を囲みます。選択した領域が拡大表示されます。
- アラーム -2番目のウィンドウに、レポート要求で指定したデータ範囲のアラーム 情報を提供する表レポートが表示されます。
- プロセス -2番目のウィンドウに、プロセス情報を提供する2つの表レポート(上 位 10 の CPU プロセスと上位 10 のメモリプロセス) が表示されます。レポート情 報は、線上で選択された点に最も近い、データ点で表される時点のものです。プロ セスデータは、15 分ごとに記録され、その後 8 日間のみ有効です。
- ズームのリセット グラフの表示設定を、開始時の設定にリセットします。

**<sup>70</sup>** Sun Management Center 3.5 Performance Reporting Manager ユーザーガイド • 2003 年 7 月

## <span id="page-70-0"></span>折れ線グラフレポートのカスタマイズ

レポートを折れ線グラフ形式で実行した場合、レポートの形態をカスタマイズするこ とができます。「編集」メニューから「グラフのカスタマイズ」を指定します。使用 できるオプションは、新規カスタムレポートテンプレートのときと同じです。ただ し、レポートの実行後に選択するカスタムオプションの場合、そのレポートだけにし か適応できないという点が異なります。変更を保存することはできませんが、カスタ マイズしたレポートを Sun Management Center の Web サーバーに送信して、表示し たり印刷したりすることが可能です。

詳細については、61 [ページの「レポート形態のカスタマイズ」を](#page-60-0)参照してください。

# データ収集オプション

この画面を使用すると、各ホストのデータ収集を有効または無効にできます。「デー タ収集」ダイアログボックスには、データ収集を有効または無効にしたエージェント マシンが表示されます。

次の要件をすべて満たすとき、エージェントマシンのデータ収集はデフォルトで有効 になります。

- Performance Reporting Manager ソフトウェアがインストールされている。
- Sun Management Center トポロジ内に含まれている。
- サーバーコンテキスト内に含まれている。

ホストのデータ収集が有効になっている場合、左区画の表には、データ収集の状態と 前回のデータ収集時刻が表示されます。前回のデータ収集時にデータ収集が行われな かった場合、最初の列に警告が表示されます。これは、前回のデータ収集時にホスト が起動していなかった場合などに発生します。警告がない場合、データがスケジュー ルどおりに収集されていると確認できます。最後の列には、前回のデータ収集時刻が 表示されます。

Performance Reporting Manager ソフトウェアをインストールした直後には、データ 収集の時刻が表示されるまでに時間がかかることがあります。データ収集を有効にし ている限り、この表にはエントリが追加され続けます。次の図に、「データ収集」ダ イアログボックスの例を示します。

第 5 章 • レポートオプション **71**

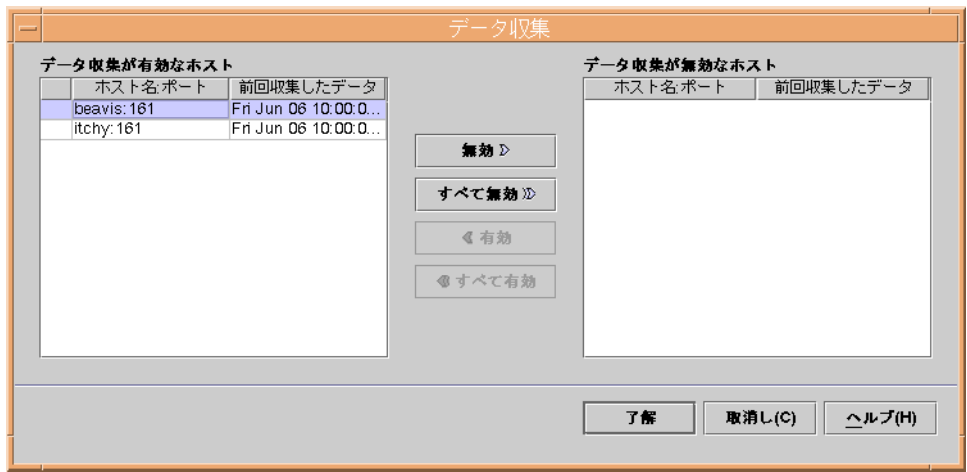

図 **5–2** 「データ収集」ダイアログボックスの例

データ収集を無効にした場合でも、右区画の表にはホスト名と前回のデータ収集時刻 が表示されます。この情報は、Performance Reporting Manager ソフトウェアをアン インストールするまで、ホストをトポロジから外すまで、あるいは、ホストをサー バーコンテキストから外すまで残ります。

エージェントマシンをレポートに含める必要がなくなった場合、そのマシン上での データ収集を停止することができます。あるホストのデータ収集を無効にしても、こ の画面を使用すれば、もう一度、そのホストのデータ収集を有効にできます。

### ▼ ホストのデータ収集を有効または無効にする

- **1.** レポートマネージャの「ファイル」メニューから「データ」を指定して、「データ 収集」を選択します。 「データ収集」ダイアログボックスが開きます。 右区画には、現在データが収集 されていないホストが一覧表示されます。左区画には、現在データが収集されてい るホストが一覧表示されます。
- **2.** 対応する表からホスト名を選択します。
- **3.** 必要に応じて、「有効」、「すべて有効」、「無効」、および「すべて無効」ボタ ンをクリックして、ホスト名を移動します。 データ収集を無効にするには、左の表から右の表にホスト名を移動します。データ 収集を有効にするには、右の表から左の表にホスト名を移動します。「了解」をク リックするまで、変更は適用されません。
- **4.** 「了解」をクリックして、変更を保存します。
- **72** Sun Management Center 3.5 Performance Reporting Manager ユーザーガイド 2003 年 7 月
<span id="page-72-0"></span>付録 **A**

# 参照情報

この付録では、 Performance Reporting Manager アドオンソフトウェアの参照情報を 提供します。

# デフォルトのログプロパティ

以下のプロパティは、Performance Reporting Manager ソフトウェアがインストール された Sun Management Center 3.5 のエージェントマシン上で、デフォルトで記録さ れます。ご使用のシステム上には、カーネルリーダ (簡易) モジュールまたはカーネ ルリーダモジュールがインストールされます。これらのモジュールは、同時に読み込 むことはできません。

カーネルリーダ (簡易) モジュールは、以下のプロパティをデフォルトで記録しま す。

直前 5 分間の負荷平均 未使用の物理メモリサイズ (MB) スワップ使用可能なサイズ (KB) CPU ユーザ時間率 (%) CPU アイドル時間率 (%) CPU カーネル時間率 (%) 入出力の CPU 待ち時間率 (%)

カーネルリーダモジュール は、以下のプロパティをデフォルトで記録します。

直前 5 分間の負荷平均 未使用の物理メモリサイズ (MB) スワップ使用可能なサイズ (KB) CPU ユーザ時間率 (%)

<span id="page-73-0"></span>CPU アイドル時間率 (%) CPU カーネル時間率 (%) 入出力の CPU 待ち時間率 (%)

# 標準レポート用の定義済みオプション

Performance Reporting Manager に付属した各標準レポートには、編集不可の定義済 みオプションが用意されています。以下に、定義済みオプションの一覧表を示しま す。

表 **A–1** 標準レポートオプション

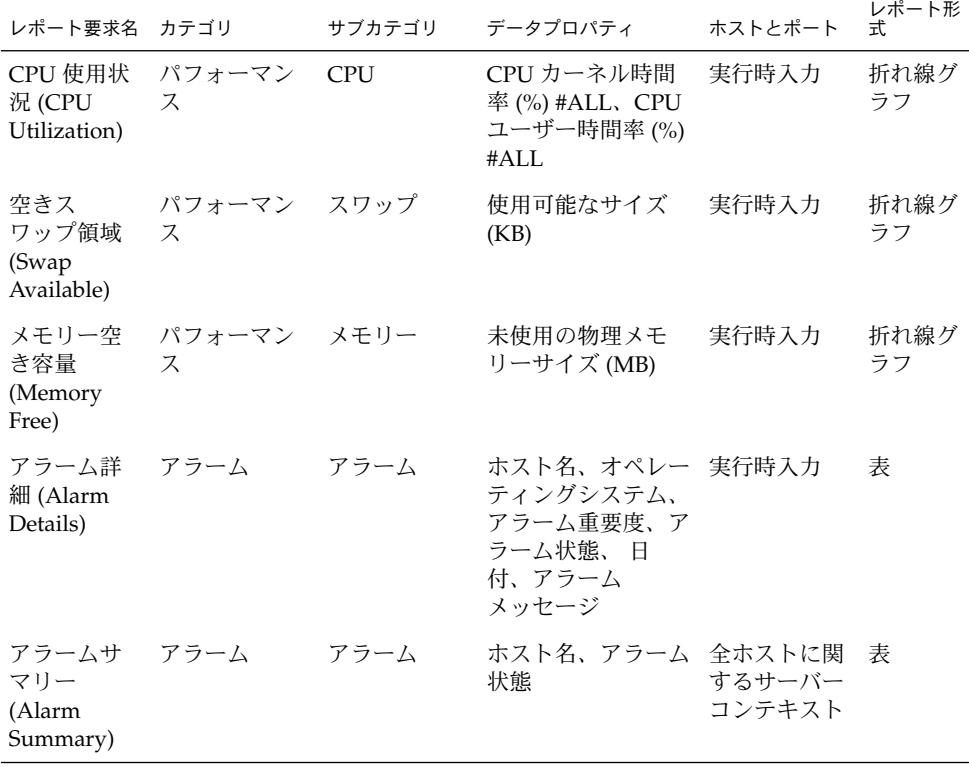

表 **A–1** 標準レポートオプション *(*続き*)*

| レポート要求名                                                                         | カテゴリ                | サブカテゴリ | データプロパティ                                                                                                    | ホストとポート                                                       | レポート形<br>式 |
|---------------------------------------------------------------------------------|---------------------|--------|----------------------------------------------------------------------------------------------------|---------------------------------------------------------------|------------|
| ホストごと<br>のアラーム<br>重要度<br>(Alarm<br>Severity<br>Count By<br>Host)                | アラーム                | アラーム   | ホスト名、アラーム 全ホストに関<br>重要度、アラーム状 するサーバー<br>態                                                                                                 | コンテキスト                                                        | 表          |
| システム詳<br>細 (System<br>Details)                                                  | ハードウェア システム         |        | ホスト名、オペレー 構成リーダア<br>ティングシステム、<br>システムクロック周<br>期、プラットフォー の全ホストに<br>ムタイプ、ディスク 関するサー<br>の合計、メモリーの バーコンテキ<br>合計、プロセッサのスト<br>合計、テープデバイ<br>スの合計 | ドオンがイン<br>ストール済み                                              | 表          |
| プラット<br>フォームサ<br>マリー<br>(Platform<br>Summary)                                   | ハードウェア システム         |        | プラットフォーム                                                                                                    | 構成リーダア<br>ドオンがイン<br>ストール済み<br>の全ホストに<br>関するサー<br>バーコンテキ<br>スト | 表          |
| (OS<br>Summary)                                                                 | OS サマリー ハードウェア システム |        | オペレーティングシ<br>ステム                                                                                                    | 構成リーダア<br>ドオンがイン<br>ストール済み<br>の全ホストに<br>関するサー<br>バーコンテキ<br>スト | 表          |
| <b>SUNWcsr</b><br>パッケージ<br>を搭載した<br>ホスト (Host<br>with<br><b>SUNWcsr</b><br>pkg) | ソフトウェア パッケージ        |        | ホスト名、パッケー 全ホストに関<br>ジインスタンス、<br>パッケージ名、カテ コンテキスト<br>ゴリ、バージョン、<br>パッケージ情報、イ<br>ンストール年月日                                                    | するサーバー                                                        | 表          |
| 詳細<br>(Package<br>Datails)                                                      | パッケージ ソフトウェア パッケージ  |        | ホスト名、パッケー 実行時入力<br>ジインスタンス、<br>パッケージ名、カテ<br>ゴリ、バージョン、<br>パッケージ情報、イ<br>ンストール年月日                                                            |                                                               | 表          |

付録 A • 参照情報 **75**

表 **A–1** 標準レポートオプション *(*続き*)*

| レポート要求名 カテゴリ       |                  | サブカテゴリ データプロパティ                                                 | レポート形<br>ホストとポート   式 |   |
|--------------------|------------------|-----------------------------------------------------------------|----------------------|---|
| (Patch<br>Datails) | パッチ詳細 ソフトウェア パッチ | ホスト名、オペレー 実行時入力<br>ティングシステム、<br>パッチ ID、<br>パッケージ、廃止、<br>要件、非互換性 |                      | 表 |

標準レポートに関する詳細は、33 [ページの「標準レポートの概要」を](#page-32-0)参照してくださ  $\mathcal{V}^{\, \mathcal{I}^{\,}_{\, o}}$ 

<span id="page-76-0"></span>付録 **B**

# コマンド行を使用したインストール

この付録では、コマンド行を使用した Performance Reporting Manager ソフトウェア のインストール、セットアップ、削除する手順について説明します。インストール ウィザードの代わりにコマンド行を使用してインストールを行えます。

インストールウィザードの使用方法は、第 2 [章を](#page-20-0)参照してください。

この付録の内容は次のとおりです。

- 77 ページの「Performance Reporting Manager ソフトウェアのインスール」
- 79 ページの「[Performance Reporting Manager](#page-78-0) のセットアップ」
- 80 ページの「[Performance Reporting Manager](#page-79-0) ソフトウェアを削除する」

# Performance Reporting Manager ソフト ウェアのインスール

コマンド行を使用した Performance Reporting Manager のインストールは、標準的な Sun Management Center 3.5 アドオンソフトのインストール後に行います。コマンド 行を使用したアドオンソフトのインストール方法は、『*Sun Management Center 3.5* イ ンストールと構成ガイド』を参照してください。

Performance Reporting Manager は次の Sun Management Center 3.5 の各層にインス トールする必要があります。

- コンソール層
- サーバー層
- エージェント層(レポートを生成する全ホスト上)

<span id="page-77-0"></span>コンソール層、サーバー層、およびエージェント層には、各層に対応した Performance Reporting Manager ソフトウェアパッケージが、対話型の es-inst イ ンストールスクリプトによってインストールされます。また、全ての層に対して、 パッケージ、モジュール構成ファイル、ライブラリが、標準的な Sun Management Center 3.5 のロケーションにインストールされます。

- ▼ Sun Management Center 3.5 のインストール時に Performance Reporting Manager をインストールす る
	- コマンド行の使用方法については、『*Sun Management Center 3.5* インストールと構 成ガイド』を参照してください。
- ▼ Performance Reporting Manager を個別にインス トールする
	- **1.** スーパーユーザー **(su -)** で、次のように入力してインストールスクリプトを実行 します。

# **/opt/SUNWsymon/sbin/es-inst**

/opt は Sun Management Center 3.5 がインストールされているディレクトリを示 します。これとは異なるディレクトリの場合には、実際の名前に置き換えてくださ い。

**2.** プロンプトが表示されたら、**Performance Reporting Manager** ファイルのソース ディレクトリを指定します。

Please enter the source directory:

■ ソフトウェア CD-ROM からインストールする場合は、次のように入力しま す。

**/cdrom/sunmanagementcenter\_3\_5/image**

■ ソフトウェアがコピーされているディレクトリからインストールする場合は、 次のように入力します。

*disk1***/image**

*disk1* は、ソフトウェアがコピーされた場所の名前になります。

**3. Performance Reporting Manager** をインストールするには、プロンプトに対し て「**Yes**」を表す **y** で応答します。

es-inst スクリプトは Performance Reporting Manager をインストールします。 次に、es-inst スクリプトは 、自動的に setup プロンプトを表示します。

- <span id="page-78-0"></span>**4.** この時点で **Performance Reporting Manager** のセットアップを行なうか、後で行 なうかを決めます。
	- 後で行う場合は、「No」を表す n で応答します。セットアップ処理を実行する ときは、79 ページの「Performance Reporting Manager を個別にセット アップする」 を参照してください。
	- この時点でセットアップを行う場合は、「Yes」を表す y で応答します。Sun Management Center 3.5 ソフトウェアのセットアップは再度行われません。

## Performance Reporting Manager の セットアップ

インストールが終了したら、Performance Reporting Manager の setup スクリプトを 起動して、サーバー層とエージェント層の構成を行います。

▼ Performance Reporting Manager を個別にセット アップする

注 **–** この手順では、インストール処理の最後に Performance Reporting Manager の セットアップを行わないことを選択していることを前提とします。

- **1.** スーパーユーザー **( su -)** で、**Sun Management Center 3.5 setup** スクリプトを 実行します。次のいずれか **1** つを指定してください。
	- まだセットアップを行なっていないすべてのコンポーネントのセットアップを 実行するには、次のように入力します。

#### # **/opt/SUNWsymon/sbin/es-setup**

■ Performance Reporting Manager のアドオンソフトウェアのみを実行するに は、次のように入力します。

# **/opt/SUNWsymon/sbin/es-setup -p PRM**

/opt は、Sun Management Center 3.5 がインストールされているディレクトリを 示します。これとは異なるディレクトリの場合には、実際の名前に置き換えてくだ さい。

**2.** 画面の指示に従って構成サイズを指定し、**3** つのデータファイルの場所を入力しま す。

付録 B • コマンド行を使用したインストール **79**

<span id="page-79-0"></span>サーバーのセットアップ時に、監視するエージェントマシン数とデータプロパ ティ数に応じて、3 通りの構成サイズが提示されます。画面の指示に従って、デー タファイルの場所を 3 回指定します。この場合、同じディレクトリを 3 回入力す ることもできますが、3 つの異なるファイルシステムから 3 通りのディレクトリを 入力するようにします。個別のディレクトリを使用することで、ディスク I/O の 競合を軽減し、製品パフォーマンスを向上させることができます。

必要ディスク容量は、セットアップ時に指定した構成サイズによって異なります。 次の表は、データファイルの場所別に必要となるディスク容量を示したものです。

表 **B–1** サーバー層のデータディレクトリサイズ

| 構成サイズ |           | 第1 ディレクトリのサイ 第2ディレクトリのサイ 第3ディレクトリのサイ<br>デ |           |
|-------|-----------|-------------------------------------------|-----------|
| 小     | 2048M バイト | 1536M バイト                                 | 1536M バイト |
| 中     | 5120M バイト | 4096M バイト                                 | 3072M バイト |
| 大     | 8192M バイト | 7168M バイト                                 | 7168M バイト |

Performance Reporting Manager の setup スクリプトを再起動する場合は、この手順 でスクリプトを起動してください。

## Performance Reporting Manager ソフト ウェアを削除する

Performance Reporting Manager のアドオンソフトは、es-uninst 削除スクリプトに よって削除されます。このスクリプトは、Performance Reporting Manager パッケー ジと、セットアップ時に変更したデータおよび構成を全て削除します。

### es-uninst を使用して Performance Reporting Manager を削除する

**1.** スーパーユーザーとして **(su -)**で、次のように入力します。

# **/opt/SUNWsymon/sbin/es-uninst**

/opt は Sun Management Center 3.5 がインストールされているディレクトリを示 します。これとは異なるディレクトリの場合には、実際の名前に置き換えてくださ い。

**2.** 「**Performance Reporting Manager** をアンインストールしますか**?**」に **y** で応答し ます。

**3.** データファイルを保存するかどうかを **y** か **n** で指定し、「アンインストールを続 行しますか**?**」に **y** で応答します。

Performance Reporting Manager パッケージと構成ファイルが削除されます。デー タファイルの保存を指定しない場合は、データファイルも同様に削除されます。

付録 B • コマンド行を使用したインストール **81**

# 用語集

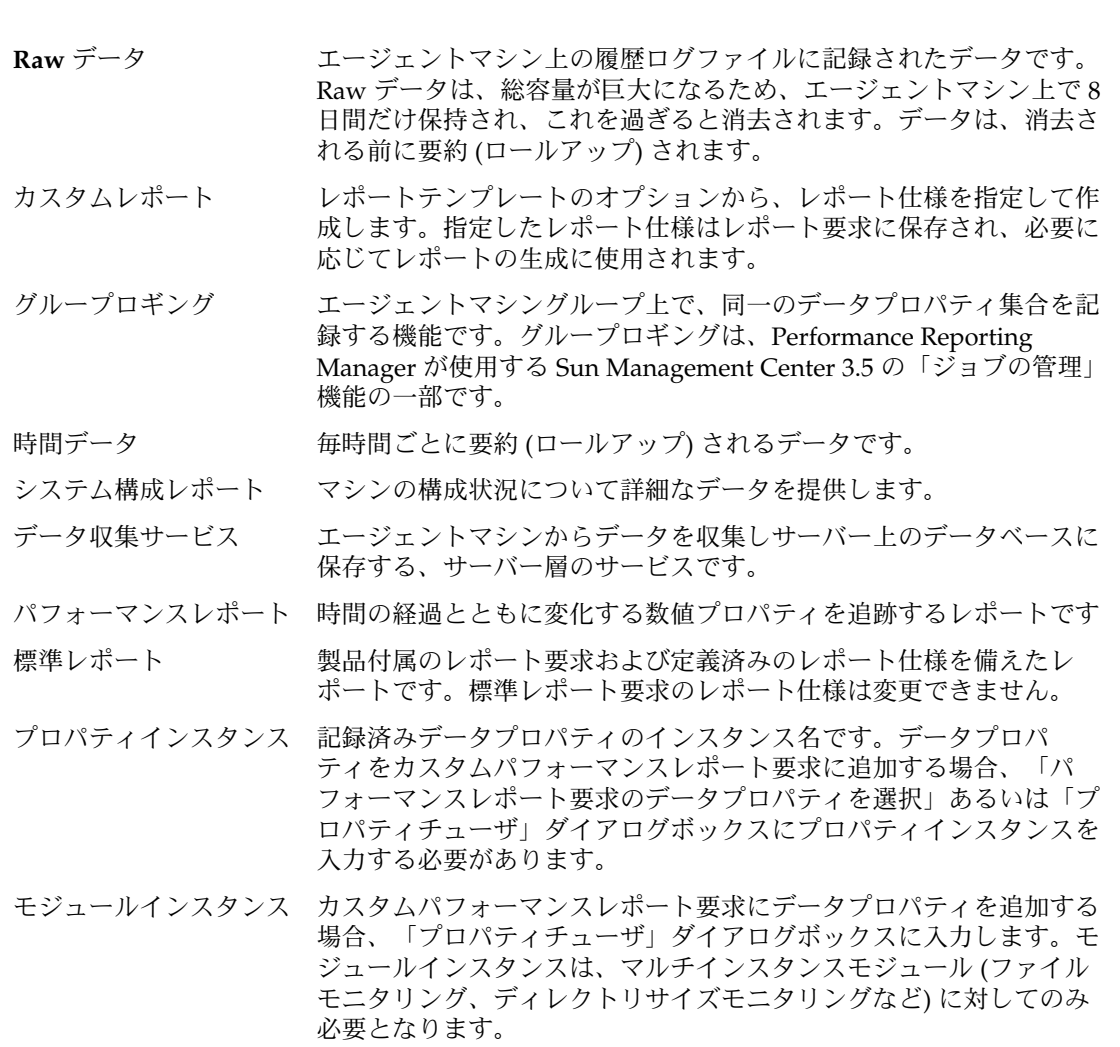

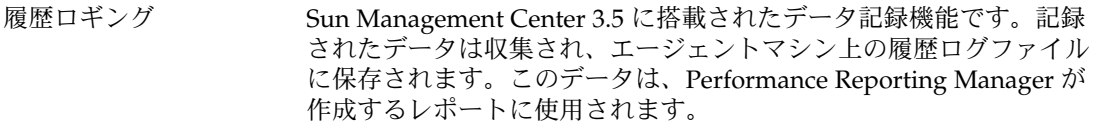

- レポートテンプレート Performance Reporting Manager が提供する書式で、これに従って独 自のカスタムレポート要求の仕様を指定します。テンプレートは作成 するレポート要求のタイプ別に用意されており、「ファイル」メ ニューで指定したレポートタイプに応じて、適切なテンプレートが自 動的に表示されます。
- レポートマネージャ レポートの全アクティビティを管理する、Performance Reporting Manager のグラフィカルユーザーインタフェース (GUI) です。レポー トマネージャは Sun Management Center 3.5 Java コンソールにのみ接 続されます。
- レポート要求 レポートの範囲と性質を定義するレポート仕様が保存されており、レ ポート生成の際に使用されます。
- ロールアップデータ 要約されたデータです。全てのデータは、消去される前に要約 (ロー ルアップ) されます。
- ロギングコンポーネント Performance Reporting Manager のインストール時にエージェントマ シン上に追加されるコンポーネントで、システムデータプロパティの 記録を行います。
- ロックアイコン 全ての標準レポートアイコンに追加される鍵印で、レポート仕様が定 義済みで変更不可であることを示します。

## 索引

### **C**

CPU 使用状況 (CPU Utilization) レポート, [34](#page-33-0) Customize, レポートフィールド, [46](#page-45-0)

#### **H**

history.logファイル, [51](#page-50-0) HTML でレポートを表示, [67](#page-66-0)

#### **M**

Microsoft Windows 上への Performance Reporting Manager のインストール, [25](#page-24-0)

#### **N**

No Data Found エラー, [51](#page-50-0)

### **O**

OS サマリー (OS Summary) レポート, [35](#page-34-0)

### **P**

Performance Reporting Manager インストール, [77](#page-76-0) セットアップ, [26,](#page-25-0) [79](#page-78-0) 前提条件, [21](#page-20-0)

Performance Reporting Manager (続き) ソフトウェアパッケージ, [22](#page-21-0) Performance Reporting Manager 3.5 へのアップ グレード, [31](#page-30-0) Performance Reporting Manager のアンインス トール, [31](#page-30-0) Performance Reporting Manager のインストー ル Microsoft Windows 上への単独インストー ル, [26](#page-25-0) Solaris プラットフォーム上での単独インス トール, [24](#page-23-0) Sun Management Center 3.5 インストール時 の Microsoft Windows 上へのインストー ル, [25](#page-24-0) コマンド行命令, [77](#page-76-0) Performance Reporting Manager の設定, [26](#page-25-0) Performance Reporting Manager のセット アップ 個別のセットアップ, [27](#page-26-0) コマンド行インストール, [79](#page-78-0)

### **R**

raw 関数, [46](#page-45-0) raw データ, [13,](#page-12-0) [46](#page-45-0) Refesh ボタン, [17](#page-16-0)

**S** SUNWcsr パッケージを搭載したホストレポー ト, [36](#page-35-0)

#### あ

空きスワップレポート, [34](#page-33-0) アラームサマリー レポート, [35](#page-34-0) アラーム詳細レポート, [35](#page-34-0) 「アラーム」ボタン, [17](#page-16-0) アラームボタン, [70](#page-69-0) アラームレポート 説明, [35](#page-34-0) ホスト名, [12](#page-11-0)

#### い インストール 層, [23,](#page-22-0) [77](#page-76-0) 要件, [22](#page-21-0)

え エージェント更新機能, [30](#page-29-0) 円グラフ形式レポート, 詳細, [19](#page-18-0) 円グラフレポート, [61](#page-60-0) カスタマイズ, [61](#page-60-0)

お 折れ線グラフ形式レポート 詳細, [17](#page-16-0) 表示オプション, [17](#page-16-0) 折れ線グラフレポート オプションの表示, [70](#page-69-0) カスタマイズ, [61](#page-60-0)

か カーネルリーダ (簡易) モジュール, [34](#page-33-0) 階層表示, [36](#page-35-0) 鍵印, [16,](#page-15-0) [33](#page-32-0)

カスタマイズ レポート形態, [61](#page-60-0) レポートの形態, [71](#page-70-0) カスタムレポート 時間範囲, [46](#page-45-0) 詳細, [41](#page-40-0) データタイプの決定, [46](#page-45-0) テンプレート, [43](#page-42-0) カテゴリ 新規追加, [42](#page-41-0) 選択, [44](#page-43-0) 定義済みのリスト, [15](#page-14-0)

#### き

機能フィールド, [46](#page-45-0) 行ブレーク、レポートへの挿入, [61](#page-60-0)

#### く グラフの表示設定, [47](#page-46-0) グルーピング機能, ロギング間隔, [13](#page-12-0) グループロギング, [56](#page-55-0)

さ サーバー層 データファイル, [28,](#page-27-0) [80](#page-79-0) 最小データ, [46](#page-45-0) サイズと間隔タブ, [61](#page-60-0) 最大データ, [46](#page-45-0) 削除 GUI による Performance Reporting Manager ソフトウェアの削除, [31](#page-30-0) コマンド行による Performance Reporting Manager ソフトウェアの削除, [80](#page-79-0) スケジュールされたレポート, [66](#page-65-0) 送信済みレポート, [69](#page-68-0) 作成 カスタムレポート, [48](#page-47-0) カテゴリ, [42](#page-41-0) サブカテゴリ, [42](#page-41-0) レポート要求, [43](#page-42-0) サブカテゴリ 新規追加, [42](#page-41-0)

サブカテゴリ (続き) 選択, [44](#page-43-0) 定義済みのリスト, [15](#page-14-0) サポートの生成, [38](#page-37-0)

し

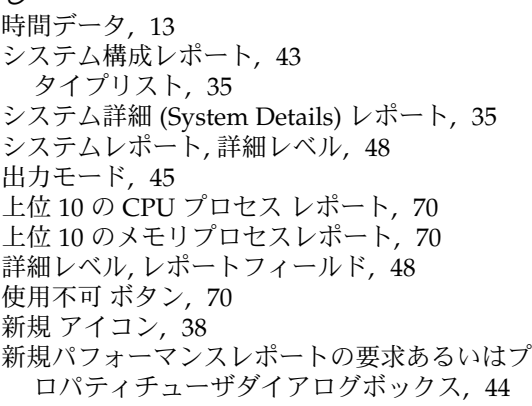

す

ズームのリセットボタン, [70](#page-69-0) 「ズーム」ボタン, [17](#page-16-0) ズームボタン, [70](#page-69-0) スクリプト es-inst, [78](#page-77-0) setup, [26,](#page-25-0) [79](#page-78-0)

#### せ

設定 サーバーのデータファイル, [28](#page-27-0) スクリプト, [26](#page-25-0) セットアップ サーバーデータファイル, [80](#page-79-0) スクリプト, [79](#page-78-0) 線属性 タブ, [61](#page-60-0) 選択ホスト, 選択肢, [45](#page-44-0)

#### そ

送信済みレポート, [68](#page-67-0)

送信済みレポートへのアクセス, [68](#page-67-0)

た タイトルと説明文タブ, [61](#page-60-0)

て

データ エクスポート, [68](#page-67-0) 可用性, [14](#page-13-0) サマリー, [14](#page-13-0) 時間レポート, [13](#page-12-0) 収集タイプ, [12](#page-11-0) 収集の停止, [72](#page-71-0) 転送, [34](#page-33-0) ハードウェア, [14](#page-13-0) ハードウェア構成, [14](#page-13-0) パッチとパッケージ, [14](#page-13-0) パフォーマンス, [34](#page-33-0) ポーリング, [14](#page-13-0) ロールアップ, [13](#page-12-0) データ可用性ダイアログボックス, [51](#page-50-0) データ記録, パフォーマンス, [34](#page-33-0) データ収集, [14](#page-13-0) サービス, [14](#page-13-0) タイプ, [12](#page-11-0) 停止, [72](#page-71-0) データ収集サービス, [12](#page-11-0) データタイプ, [12](#page-11-0) データのエクスポート, [68](#page-67-0) データのバックアップ, [29](#page-28-0) データの復元, [29](#page-28-0) データファイル サーバー層, [28,](#page-27-0) [80](#page-79-0) データプロパティ グループタスクへの追加, [56](#page-55-0) 使用可能, [51](#page-50-0) 追加, [53](#page-52-0) 有効化または無効化, [55](#page-54-0) レポートフィールド, [44,](#page-43-0) [53](#page-52-0) データプロパティのロギング, 有効化または無 効化, [55](#page-54-0) データベース, [35](#page-34-0) データロギング, [13,](#page-12-0) [51](#page-50-0) 間隔, [14](#page-13-0)

#### は パッケージ, アドオン, [22](#page-21-0) パッケージ詳細レポート, [36](#page-35-0) パッチ詳細レポート, [36](#page-35-0) パフォーマンスレポート, [33,](#page-32-0) [43](#page-42-0) レポートフィールド, [46](#page-45-0)

#### ひ

日付, 保存, [14](#page-13-0) 日付形式, [66](#page-65-0) 必要ディスク容量, [22](#page-21-0) 表形式のレポート, [16](#page-15-0) 表形式レポートのソート, [17](#page-16-0) 表示 折れ線グラフ形式レポートの点の詳細情 報, [17,](#page-16-0) [70](#page-69-0) レポート出力, [67](#page-66-0) 標準システム構成レポート, ホスト名, [39](#page-38-0) 標準パフォーマンスレポート CPU 利用率, [34](#page-33-0) 空きスワップ領域 (Swap Available), [34](#page-33-0) タイプリスト, [34](#page-33-0) ホスト名, [38](#page-37-0) メモリー空き, [34](#page-33-0) 標準レポート OS サマリー (OS Summary), [35](#page-34-0) SUNWcsr パッケージを搭載したホスト (Hosts with SUNWcsr パッケージ), [36](#page-35-0) アラームサマリー (Alarm Summary), [35](#page-34-0) アラーム詳細 (Ararm Details), [35](#page-34-0) カーネルリーダ (簡易) モジュール, [34](#page-33-0) 概要, [33](#page-32-0) システム構成, [33](#page-32-0) システム詳細 (System Details), [35](#page-34-0) 定義済みオプション, [74](#page-73-0) パッケージ詳細 (Package Details), [36](#page-35-0) パッチ詳細 (Patch Details), [36](#page-35-0) パフォーマンス, [33](#page-32-0) プラットフォームサマリー (Platform Summary), [35](#page-34-0) ホストごとのアラーム重要度 (Alarm Severity Count By Host), [35](#page-34-0) リスト, [34,](#page-33-0) [35](#page-34-0) 標準レポート用の定義済みオプション、リス ト, [74](#page-73-0)

ふ フィルタダイアログボックス, [60](#page-59-0) 複合レポート要求, [62](#page-61-0) ブラウザをレポートを表示, [67](#page-66-0) プラットフォームサマリー (Platform Summary) レポート, [35](#page-34-0) プレビュー, [49,](#page-48-0) [63](#page-62-0) 「プロセス」ボタン, [17](#page-16-0) プロセスボタン, [70](#page-69-0) プロパティインスタンス, [53](#page-52-0) プロパティのロギング設定 ダイアログボック ス, [55](#page-54-0)

#### へ 平均データ, [46](#page-45-0)

#### ほ

棒グラフ形式レポート, 詳細, [18](#page-17-0) 棒グラフレポート, カスタマイズ, [61](#page-60-0) ポート、デフォルト, [45](#page-44-0) ホストごとのアラーム重要度 (Alarm Severity Count By Host) レポート, [35](#page-34-0) ホスト名 アラームレポート, [12](#page-11-0) 標準パフォーマンスレポート, [38](#page-37-0)

#### ま

マルチインスタンスモジュール, [53](#page-52-0)

#### め

メモリー 空き容量レポート, [34](#page-33-0)

### も

モジュールインスタンス, [53](#page-52-0)

 $\iota$ リアルタイム, [47](#page-46-0) グラフの再表示間隔, [17](#page-16-0)

#### れ

例 折れ線グラフ形式レポート, [17](#page-16-0) 新規パフォーマンスレポートの要求テンプ レート, [50](#page-49-0) データ可用性ダイアログボックス, [52](#page-51-0) パフォーマンスレポート要求のデータプロパ ティを選択 ダイアログボックス, [54](#page-53-0) ブラウザに表示された送信済みレポート, [69](#page-68-0) レポートマネージャ, [37](#page-36-0) 列のサイズ, [17](#page-16-0) レポート HTML で送信, [68](#page-67-0) アイコン, [16](#page-15-0) カスタム, [41](#page-40-0) システム構成, [43](#page-42-0) 出力形式オプション, [16](#page-15-0) スケジューリング, [66](#page-65-0) 生成, [38](#page-37-0) タイプ, [11](#page-10-0) テンプレート, [41,](#page-40-0) [43](#page-42-0) パフォーマンス, [33,](#page-32-0) [43](#page-42-0) 標準, [33](#page-32-0) 標準アイコン, [16](#page-15-0) 標準システム構成, [33](#page-32-0) 複数フォーマットで表示, [67](#page-66-0) レポート形式 円グラフ, [19](#page-18-0) 折れ線グラフ, [17](#page-16-0) 表, [16](#page-15-0) 棒グラフ, [18](#page-17-0) レポートデータ 可用性, [14,](#page-13-0) [51](#page-50-0) 保存, [14](#page-13-0) レポートのスケジューリング, [66](#page-65-0) レポートのフィルタリング, [60](#page-59-0) レポートフィールド カスタマイズ, [46](#page-45-0) カテゴリ, [44](#page-43-0) 機能, [46](#page-45-0) グラフの方向, [47](#page-46-0) サブカテゴリ, [44](#page-43-0)

レポートフィールド (続き) 時間範囲, [46](#page-45-0) システムレポートテンプレート, [47](#page-46-0) 出力モード, [45](#page-44-0) 詳細レベル, [48](#page-47-0) 選択されたホスト, [45](#page-44-0) 全テンプレート共通, [44](#page-43-0) パフォーマンスレポートテンプレートの み, [46](#page-45-0) パフォーマンスレポート要求のデータプロパ ティを選択あるいはプロパティチュー ザ, [44](#page-43-0) フィルタ, [48](#page-47-0) レポートタイトル, [44](#page-43-0) レポート要求, [44](#page-43-0) レポートマネージャ GUI 起動, [37](#page-36-0) 詳細, [36](#page-35-0) レポート要求 アラーム, [43](#page-42-0) 階層表示, [36](#page-35-0) システム, [43](#page-42-0) 詳細, [15](#page-14-0) 定義, [43](#page-42-0) ハードウェア構成, [43](#page-42-0) パッケージ, [43](#page-42-0) パッチ, [43](#page-42-0) パフォーマンス, [43](#page-42-0) 複合, [62](#page-61-0) 変更, [48](#page-47-0) レポート要求の変更, [48](#page-47-0) レポート要求レポートフィールド, [44](#page-43-0) レポート用の出力形式オプション, [16](#page-15-0)

#### ろ

ロールアップデータプロセス, [13](#page-12-0) ログコンポーネント, [35](#page-34-0) ログデータプロパティ, デフォルトのリスト, [73](#page-72-0)